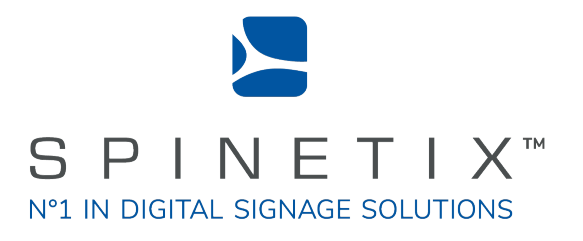

# Elementi

# Quick Guide

Letzte Aktualisierung: März 2022

### **Inhalte**

- 3 3 4 Haftungsausschuss
	- System Anforderungen

### Anfangen

- 5 Panels und Ansichten
- 56789 6 Symbolleiste
- 7 Projekt
- 8 Layout
- Wiedergabeliste
- 10 Veröffentlichung Ihres Projekts
- 11 Importieren
- 12 Schriftarten

#### 1 3 Schnittstellenübersicht

- 14 Vorschau-Panel
- 1 5 Vollbild
- 1 6 Bearbeitungsbereich
- 1 7 Zeitleiste
- 1 8 Zeitplan Panel
- Browse Panel
- 19<br>20<br>21<br>22 20 Widgets
- Anlagen
- 22 Geräte

#### 2 3 **Stilmerkmale**

- 24 Texteigenschaften
- 25 Medieneigenschaften
- 25<br>26<br>27<br>28 Box format
- Effekte
- 28 Übergänge

#### 29 Nutzerregeln/Übersicht

3 0 Nutzerregeln

#### 3 1 Erweiterte Funktionen

- 3 2 Gebietsschema
- 3 3 Intera ktivität
- 3 4 Multiscreen
- 3 5 Entwicklerkonsole

#### 3 6 Li zenzen

- 3 7 Elementi Update Plan
- 3 8 **Support**
- 3 9 Glossar

### Systemanforderungen

### **Windows**

- Microsoft® Windows® 10, Windows® 8.1, Windows® 7 mit Service Pack 1, Windows® Vista mit Service Pack 2.
- 32-bit oder 64-bit Prozessor (Elementi ist eine 32-bit Software, läuft aber auch auf einem 64-Bit-Prozessor.)
- 200 MB verfügbarer Festplattenspeicher für die Installation
- Intel® Pentium® 4, AMD Athlon® 64 Prozessor oder neuer, der das SSE2 Instruction Set unterstützt.
- 4 GB RAM.
- Auflösung über 1024x768 DirectX 9.0c oder nachträglich mit 32-Bit-Farbe.

Elementi kann nicht ohne Aktivierung verwendet werden. Zum Herunterladen, Aktivieren und Reaktivieren ist eine Internetverbindung erforderlich.

### *Bemerkungen*

- *Mac OS wird nicht unterstützt, Boot Camp (mit oder ohne Parallels Desktop) führt jedoch kompatible Versionen von Microsoft® Windows® auf Intel-basierten Macs aus*
- *Linux OS wird nicht unterstützt*
- *Windows® Server OS wird nicht unterstützt*

*Eine virtuelle Maschine wird hauptsächlich aus Leistungsgründen nicht empfohlen*

## **Anfangen**

### **Panels und Ansichten**

Das Hauptfenster von Elementi besteht aus vier Paneelen und ermöglicht eine horizontale und vertikale Ansicht.

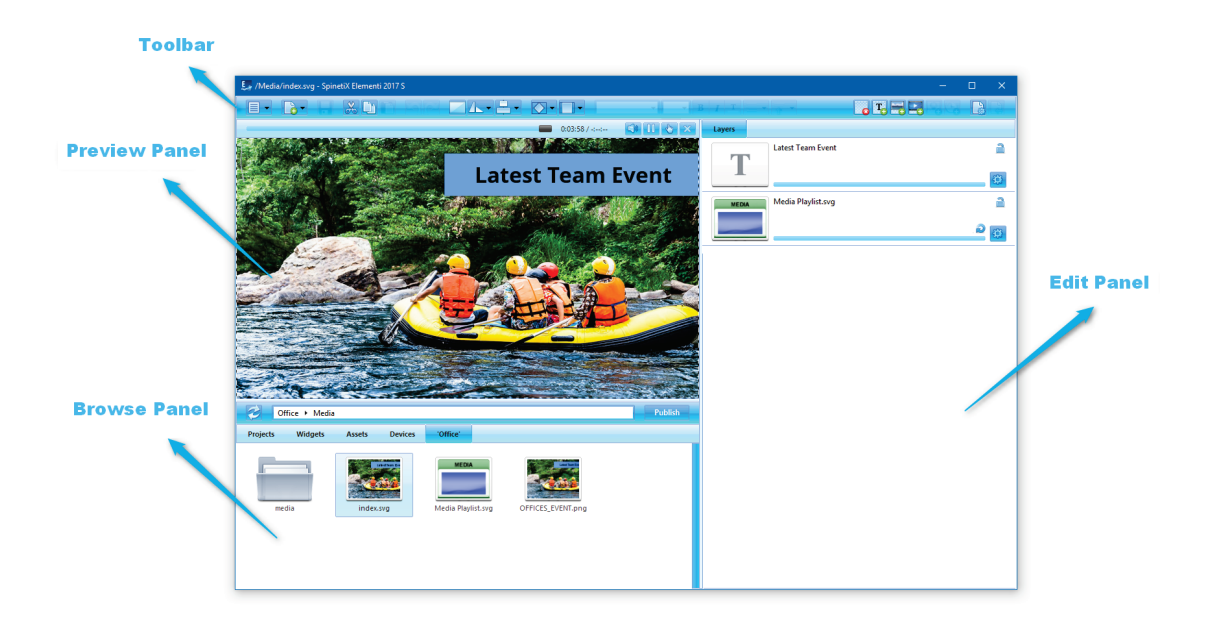

### Panels

### Vorschau-Panel

Ermöglicht das Anzeigen von Projekten, Layouts und Wiedergabelisten (siehe Vorschau-Panel, S. 14)

### Bearbeitungs-Panel

Ermöglicht das Bearbeiten von Komponenten wie Eigenschaften, Ebenen, Playlist-Elementen und Zeitplan (siehe Bearbeitungs-Panel, Seite 16)

### Zeitplan-Panel

Erlaubt die Zuweisung des Zeitfensters für die Wiedergabe von Medien zu einem bestimmten Zeitpunkt oder mit bestimmten Wiederholungen (siehe Zeitplan-Panel, Seite 18)

### Browse-panel

Dateiablage (siehe Browse-Panel, Seite 19)

### Ansichten

Um eine Ansicht zu ändern, wählen Sie Ausrichtung (unter Menü> Ansicht-Symbol in der Symbolleiste) und wählen Sie Horizontal oder Vertikal.

### **Symbolleiste**

Die Symbolleiste enthält Symbole zum Ausführen der häufigsten Aktionen. Die Symbolleiste ist kontextabhängig und, abhängig von der ausgeführten Aufgabe, werden nur relevante Symbole angezeigt. Wenn Sie den Mauszeiger über ein Symbol bewegen, erscheint ein Tooltip. Einige Symbole bieten mehr Optionen und diese können durch Klicken auf den nach unten weisenden Pfeil angezeigt werden. Sie können auch einige Funktionen der Symbolleistenschaltflächen über Hotkeys aufrufen.

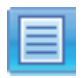

```
Menu
```
Zugriff auf das Hauptmenü (Datei, Bearbeiten, Einstellungen usw.)

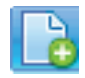

Neu Erstellen eines neuen Projekts, Layouts, Playliste,

usw.  $(CTRL + N)$ 

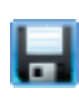

Speichern Projekt, Layout, Wiedergabeliste, usw. speichern  $(CTRL + S)$ 

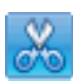

### Ausschneiden

Ausgewählte Daten in die Zwischenablage verschieben (CTRL + X)

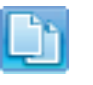

### Kopieren

Erstellung von doppelten Daten in der Zwischenablage (CTRL + C)

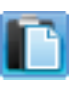

### Einfügen

Platzieren kopierter Daten aus der Zwischenablage  $(CTRL + V)$ 

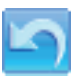

### Rückgängig

Rückgängigmachen der letzten Änderung (CTRL + Z)

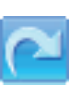

### Wiederholen

Rückgängigmachen der Rückgängig-Funktion (CTRL  $+ Y$ 

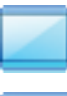

### Bildschirm anpassen

Die Auswahl nimmt den gesamten Bildschirm ein

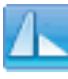

### Drehen

90° im Uhrzeigersinn, 90\* gegen den Uhrzeigersinn, 180°, horizontale und vertikale Spiegelung

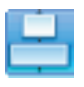

### Ausrichten

Auswahlausrichtung links, rechts, zentriert, oben und unten

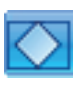

Medien innerhalb der Auswahl anpassen Auswahl anpassen, Grenzen treffen und Medien-Schnitt

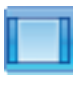

### Medienausrichtung innerhalb der Auswahl

Auswahlausrichtung links, rechts, zentriert, oben und unten

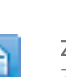

#### Zurück

Zurück zum vorherigen Dokument

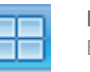

Multiscreen Bildschirmanzeige auswählen

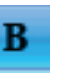

Text Fett Style-Auswahl Fett

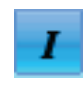

Text Kursiv Style-Auswahl Kursiv

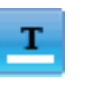

Text Farbe Style-Auswahl Farbe

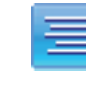

Horizontale Ausrichtung Linke, zentrierte, rechte und bündigeTextausrichtung

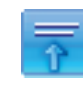

Ausrichtung Vertikal Textausrichtung nach oben, mittig und nach unten

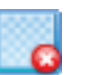

Layer löschen Löschen einer Ebene (Del)

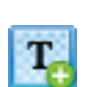

Textlayer hinzufügen Hinzufügen einer neuen Textebene (Insert)

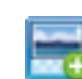

Medienlayer hinzufügen Neue Medienebene hinzufügen (CTRL + Einfügen)

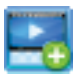

Streaminglayer hinzufügen Neue Medienebene hinzufügen (CTRL + Einfügen)

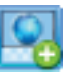

Websitenlayer hinzufügen Hinzufügen einer neuen Webseitenebene

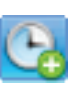

Medienplan Medien zum Zeitplan hinzufügen

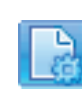

Dokumenteigenschaften Setup-Dialog (Hintergrundfarbe, Übergänge, usw.)  $(CTRL + I)$ 

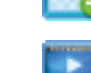

### **Projekt**

Ein Projekt enthält alle Dateien für die Erstellung von Digital Signage-Inhalten für Ihre Bildschirme.

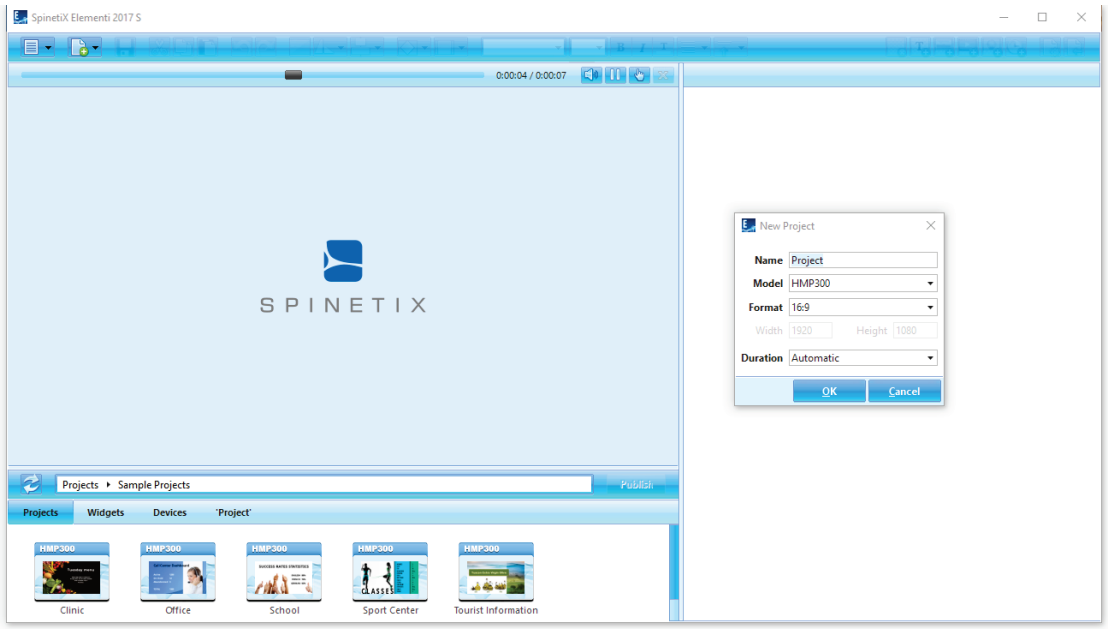

### Projektkomponenten

Ein Projekt enthält eine Hauptdatei und eine beliebige Kombination aus Bildern, Videos, Wiedergabelisten und/oder Layouts. Die Hauptdatei (index.svg) ermöglicht das Anzeigen eines Projekts. Ihr Projekt kann auch einen Zeitplan, Skripte, Daten usw. enthalten. Es ist möglich, eine beliebige Anzahl von Layouts und Wiedergabelisten sowie einen Zeitplan innerhalb eines Projekts zu platzieren.

### Neues Projekt erstellen

Um ein neues Projekt zu erstellen, wählen Sie Neues Projekt (unter dem Neu- Symbol in der Symbolleiste) und legen Sie einen Projektnamen, ein Zielgerät, Anzeigeformat, Dauer usw. fest. Diese Eigenschaften können jederzeit geändert werden. Das neue Projekt wird automatisch unter dem Tab "Projekte" (Tab im Browse-Panel) gespeichert. Projekte können in einer Sammlung (Ordner) zusammengefasst werden.

### Anzeigen Ihres Projekts

Um ein Projekt im Vorschau-Panel anzuzeigen, doppelklicken Sie auf das Projekt (Symbol im Browse-Panel). Alle Projektdateien werden nun angezeigt (auf dem letzten Tab des Browse-Panels). Der Projektname wird automatisch als Name des letzten Tabs angezeigt.

### **Eigenschaften**

Um die Projekteigenschaften anzuzeigen und zu ändern, klicken Sie auf Dokumenteigenschaften bei (Symbol in der Symbolleiste).

### **Layout**

Ein Layout besteht aus Medien, die auf eine bestimmte Art angeordnet sind.

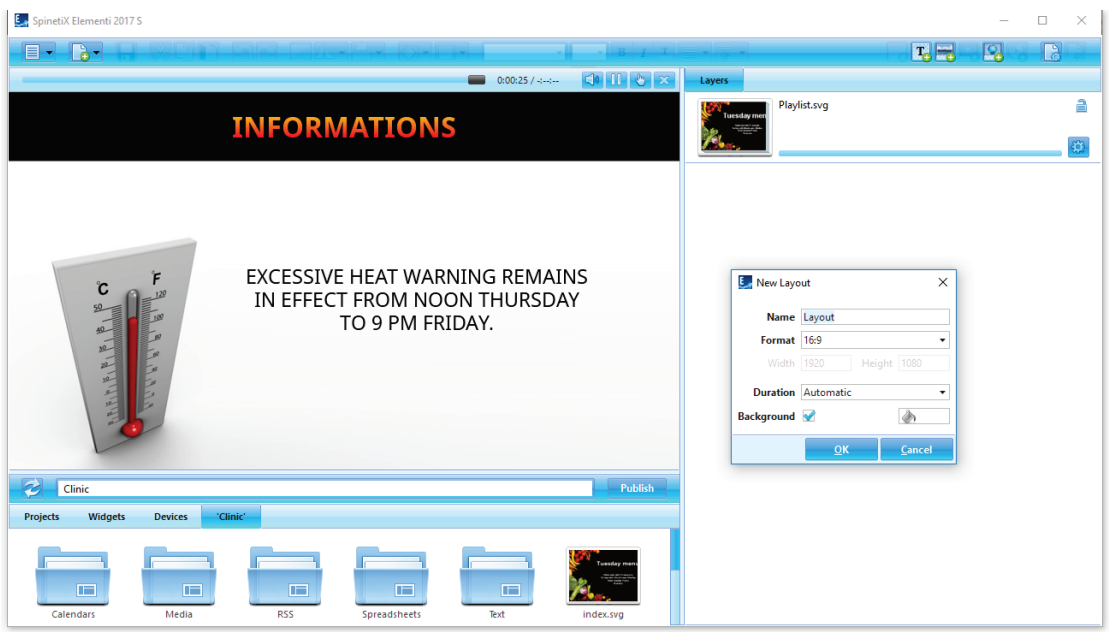

#### Erstellen eines neuen Layouts

Um ein neues Layout zu erstellen, wählen Sie Neues Layout (unter dem Neu Symbol in der Symbolleiste) und legen Sie den Namen, das Format, die Hintergrundfarbe, die Dauer usw. fest. Diese Eigenschaften können jederzeit geändert werden. Das neue Layout wird automatisch im aktuellen Projekt gespeichert.

### Verwendung von Layouts

Layouts können in einem Projekt, einer Wiedergabeliste oder in einem Zeitplan verwendet werden. Layouts können per Drag & Drop in das Bearbeitungs-Panel gezogen werden. Innerhalb eines Projekts können beliebig viele Layouts erstellt werden.

### Layouts bearbeiten

Um ein Layout zu bearbeiten, doppelklicken Sie auf das Layout (Symbol im Browse-Panel). Um ein Layout im Vorschau-Panel anzuzeigen, doppelklicken Sie auf die Layout-Hauptdatei (index.svg). Um Medien hinzuzufügen, ziehen Sie die Medien (Dateien) aus dem Browse-Panel in die Vorschau- oder Bearbeitungs-Panels. Um Text hinzuzufügen, klicken Sie auf Text hinzufügen T: (Symbol in der Symbolleiste). Jedes hinzugefügte Medium oder jeder Text erhält automatisch eine eigene Ebene im Bearbeitungs-Panel.

### **Eigenschaften**

Um die Projekteigenschaften anzuzeigen und zu ändern, klicken Sie auf Dokumenteigenschaften bei (Symbol in der Symbolleiste).

### **Wiedergabeliste**

Eine Wiedergabeliste besteht aus einer Reihe von Elementen, die nacheinander abgespielt werden.

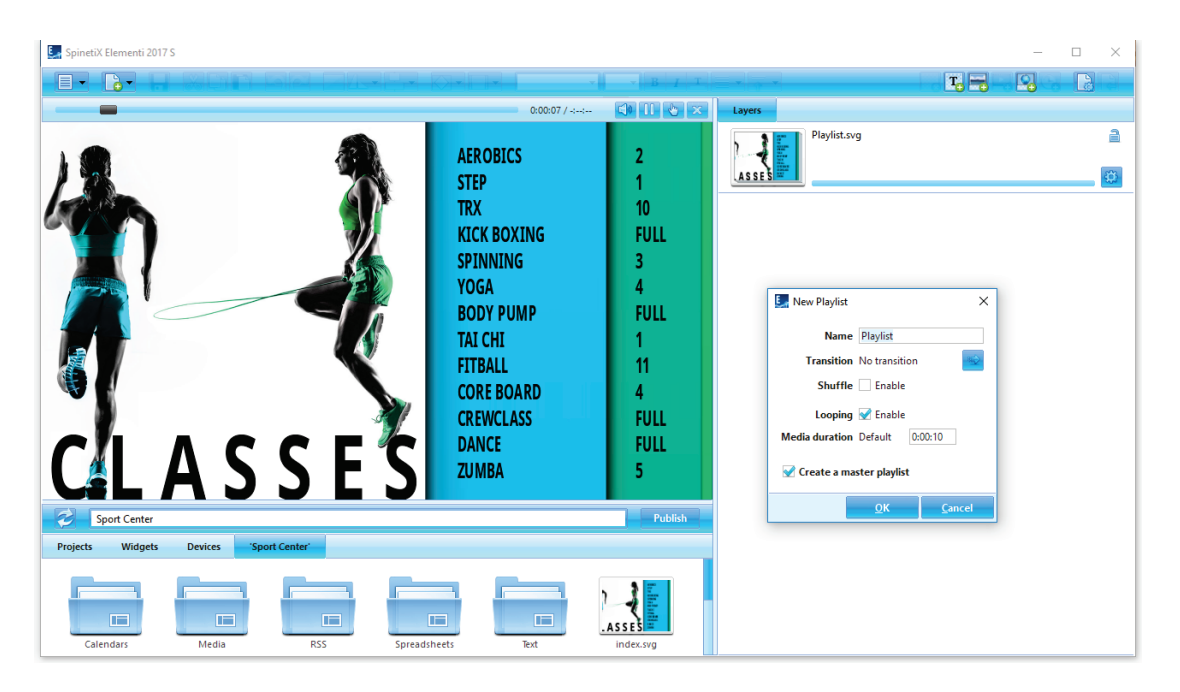

### Erstellen einer neuen Wiedergabeliste

Um eine neue Wiedergabeliste zu erstellen, wählen Sie Neue Wiedergabeliste (unter dem Neu-Symbol in der Symbolleiste) und legen Sie den Wiedergabelistennamen, den Übergang, die Dauer usw. fest. Diese Eigenschaften können jederzeit geändert werden. Neue Wiedergabelisten werden automatisch im aktuellen Projekt gespeichert.

### Wiedergabelisten verwenden

Wiedergabelisten können in Projekten, Layouts, in einer anderen Wiedergabeliste oder in einem Zeitplan verwendet werden. Eine Wiedergabeliste kann in das Vorschau- oder Bearbeitungs-Panel gezogen und dort abgelegt werden. Innerhalb eines Projekts kann eine beliebige Anzahl von Wiedergabelisten erstellt werden.

#### Wiedergabelisten bearbeiten

Um eine Wiedergabeliste zu bearbeiten, doppelklicken Sie auf die Wiedergabeliste (Symbol im Browse-Panel). Um eine Wiedergabeliste im Vorschau-Panel anzuzeigen, doppelklicken Sie auf die Playlist-Hauptdatei (playlist.svg). Um Medien in eine Wiedergabeliste einzufügen, ziehen Sie die Medien (Dateien) aus dem Browse-Panel in das Bearbeitungs-Panel und legen Sie sie dort ab.

### **Eigenschaften**

Um die Projekteigenschaften anzuzeigen und zu ändern, klicken Sie auf Dokumenteigenschaften bei (Symbol in der Symbolleiste).

### **Ihr Projekt veröffentlichen**

Beim Veröffentlichen wird Ihr Projekt auf ein oder mehrere Geräte kopiert.

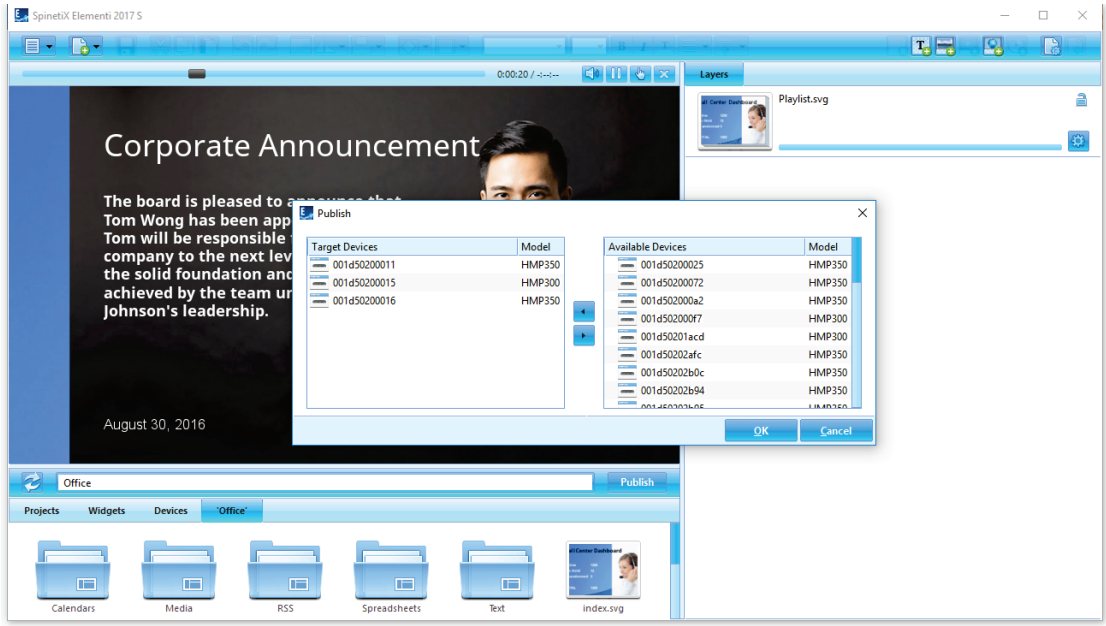

### Projekt veröffentlichen

Um Ihr aktuelles Projekt zu veröffentlichen, klicken Sie auf Veröffentlichen (Schaltfläche oberhalb des Browse-Panels). Um ein anderes Projekt innerhalb von Projekte zu veröffentlichen (Tab im Browse-Panel), wählen Sie das entsprechende Projekt aus und klicken Sie dann auf Veröffentlichen (Schaltfläche oberhalb des Browse-Panels). In beiden Fällen öffnet sich der Veröffentlichen-Dialog.

### Zielgeräte

Um Zielgeräte hinzuzufügen oder zu entfernen, klicken Sie auf Hinzufügen/Entfernen (Schaltfläche). Wählen Sie das/die Zielgerät(e in die das Projekt kopiert werden soll. Nach dem Hinzufügen verbleiben Zielgeräte in der Liste Zielgeräte, bis sie entfernt werden.

### Projekte erneut veröffentlichen

Beim erneuten Veröffentlichen eines Projekts werden nur die geänderten Dateien kopiert.

### **Importieren**

Beim Importieren werden Dateien von einem beliebigen Ort in ein Projekt kopiert.

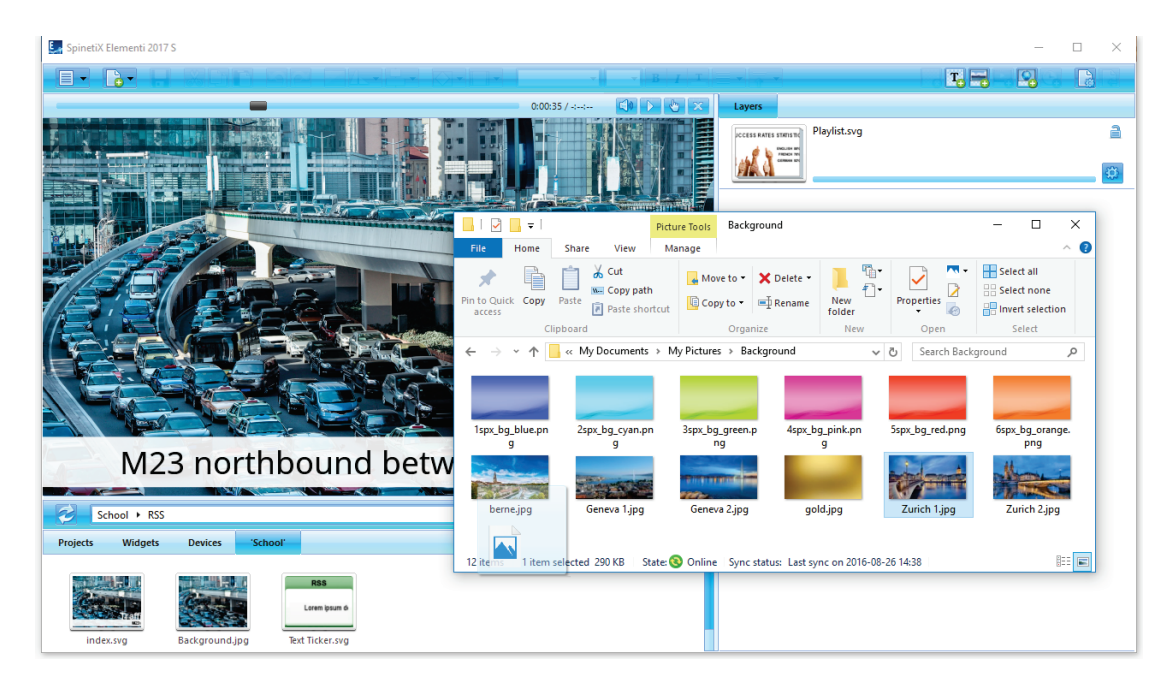

### Dateien importieren

Um Dateien zu importieren, ziehen Sie die Dateien per Drag & Drop aus dem Microsoft® Windows® Explorer in das Browse-Panel oder verwenden Sie die Importfunktion (klicken Sie mit der rechten Maustaste auf eine freie Stelle im Browse-Panel).

### **Bildformate**

PNG- und JPEG-Bildformate, die von Elementi unterstützt werden, werden importiert. Alle anderen Bildformate werden automatisch in PNG oder JPEG konvertiert.

### Videoformate

Videos innerhalb der Player-Spezifikation werden importiert. Alle anderen Videos werden automatisch konvertiert. Weitere Informationen finden Sie im SpinetiX Support Wiki.

### **Schriftarten**

Schriftarten sind in Elementi enthalten. Neue Schriftarten können ebenfalls hinzugefügt werden.

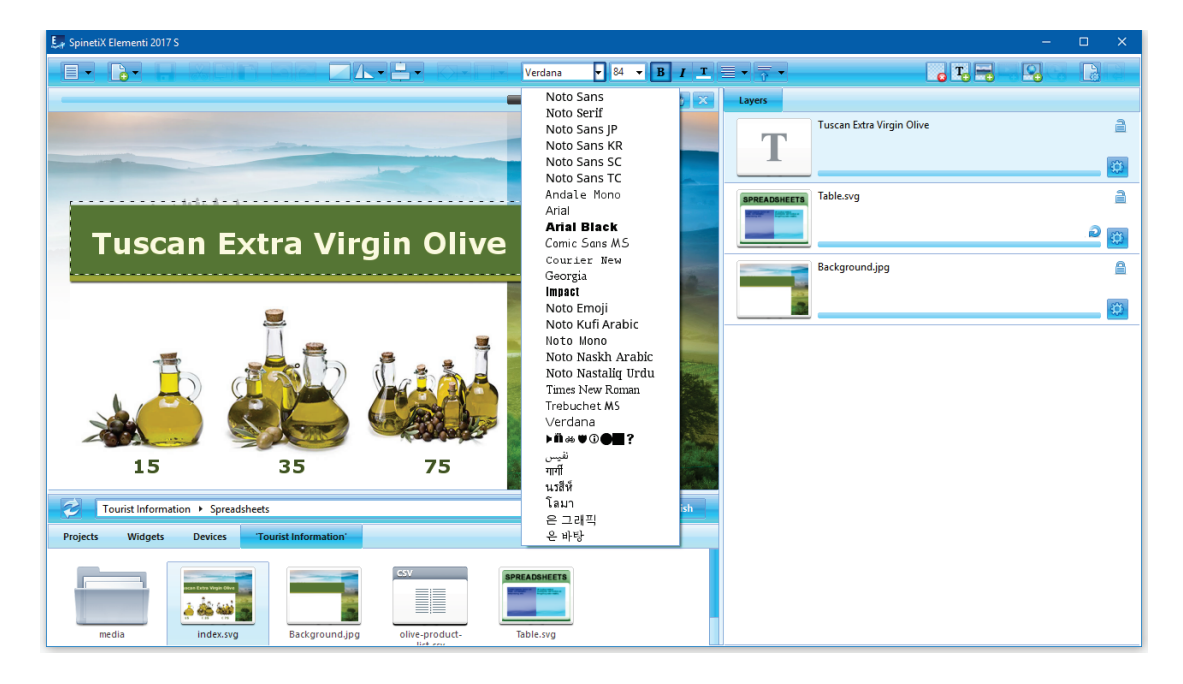

### Hinzufügen einer Schriftart

Um eine neue Schriftart hinzuzufügen, wählen Sie Schriftart hinzufügen (unter Menü>Projekt in der Symbolleiste). Die neue Schrift wird automatisch zur Schriftartauswahl hinzugefügt (Dropdown-Menü in der Symbolleiste) und unter Schriftarten (Ordner) gespeichert, die im aktuellen Projekt erstellt wurden.

### Unterstützte Schriftarttypen

Elementi unterstützt TrueType- und OpenType-Schriftarten.

## **Interface-Übersicht**

### **Vorschau-Panel**

Im Vorschau-Panel können Sie Ihre Projekte, Layouts und Wiedergabelisten anzeigen.

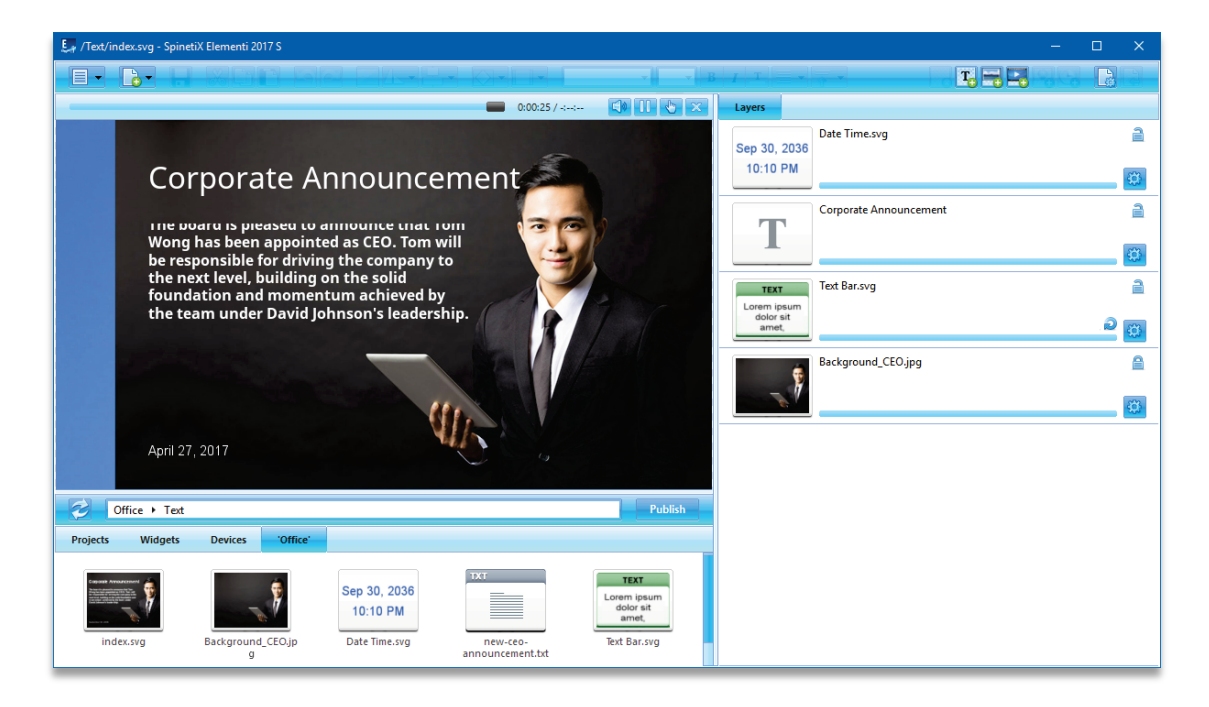

### Vorschau-Panel Eigenschaften

Das Vorschau-Panel kann durch Ziehen der Trennlinien horizontal und/oder vertikal in der Größe angepasst werden. Das Vorschau-Panel enthält die Wiedergabe und die folgenden Aktionen:

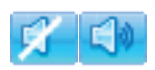

**Stummschalten** Stummschaltung von Audio

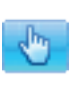

#### Interaktivität Ein/Aus Touchscreen-Test aktivieren (Ein) oder

bearbeiten (Aus)

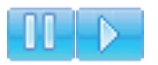

Pause/Play Pausieren oder Abspielen

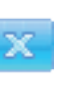

#### Schließen Das aktuell geöffnete Dokument wird geschlossen

### Vorschau-Panel bearbeiten

Sie können Medien im Vorschau-Panel verschieben und ihre Größe ändern. Es ist nicht möglich, gesperrte Medien (innerhalb des Bearbeitungs-Panels) zu bearbeiten. Wenn Sie im Vorschau-Panel neue Medien auf bereits vorhandene Medien setzen, werden diese ersetzt.

### Innerhalb von Layouts bearbeiten

Für die Bearbeitung innerhalb eines Layouts, doppelklicken Sie auf das Medium (Symbol im Bearbeitungs-Panel). Wenn Sie ein Layout, eine Wiedergabeliste oder einen Zeitplan innerhalb eines Layouts bearbeiten, wird nur die bearbeitete Auswahl aktiv, während der Rest der Vorschau inaktiv bleibt. Durch Klicken auf Zurück (Symbol in der Symbolleiste) kehren Sie zur vollständigen Vorschau zurück.

### **Vollbildmodus**

Im Vollbildmodus können Inhalte, die im Vorschau-Panel angezeigt werden, auf einem ganzen Bildschirm angezeigt werden.

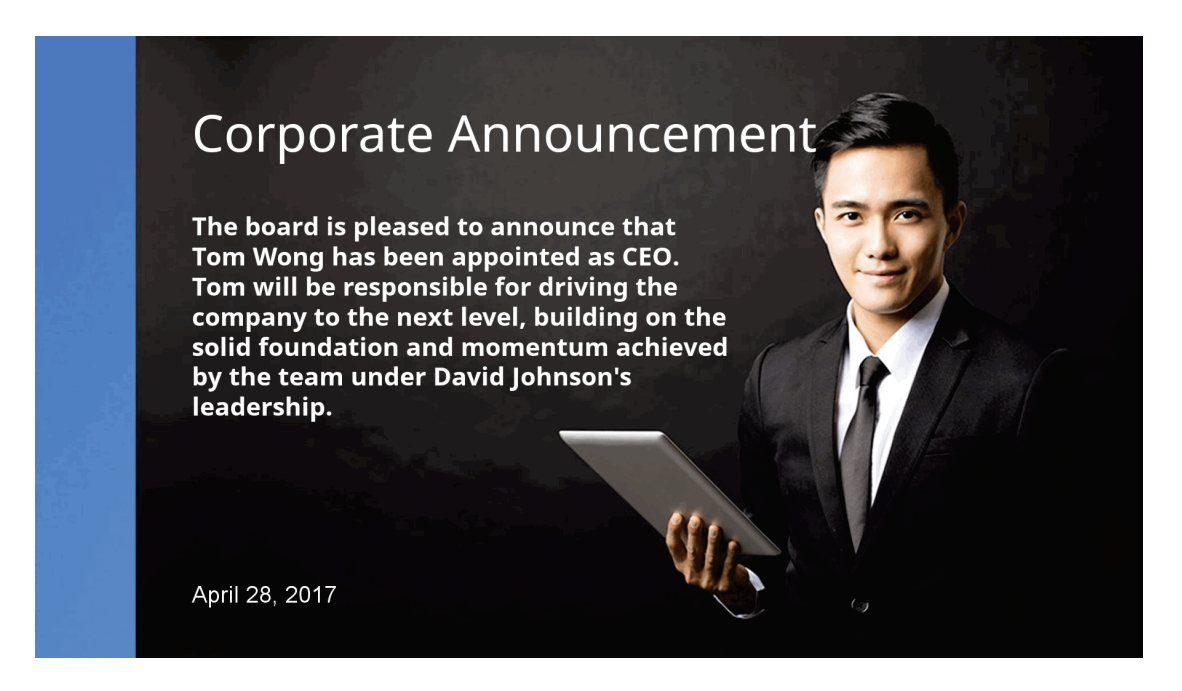

### Aktivieren des Vollbildmodus

Um den Vollbildmodus zu aktivieren, wählen Sie Vollbild (unter Menü>Ansicht in der Symbolleiste) oder drücken Sie die Taste F12. Um den Vollbildmodus zu verlassen, drücken Sie Escape (esc) auf der Tastatur.

### **Bearbeitungs-Panel**

Im Bearbeitungs-Panel können Komponenten wie Eigenschaften, Ebenen, Wiedergabelistenelemente und Zeitpläne bearbeitet werden.

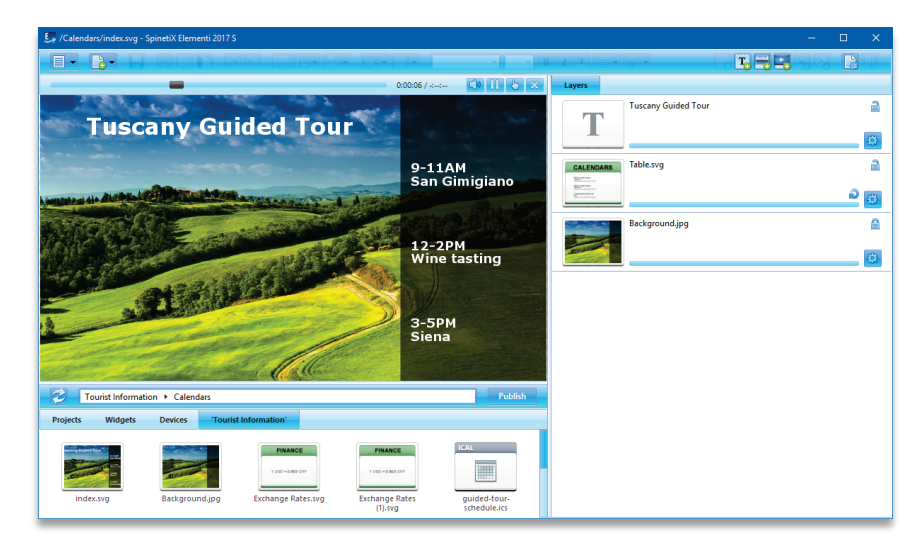

### Panel-Komponenten bearbeiten

Abhängig von der Komponente wird der Inhalt im Bearbeitungs-Panel entsprechend angepasst.

### Eigenschaften-Tab

Ermöglicht das Einrichten von Farbe, Gebietsschema, Datenquelle, usw

### Ebenen-Tab

Ermöglicht das Bestellen und Bearbeiten von Medien. Jedes Medium hat seine eigene Zeitleiste und folgende Aktionen:

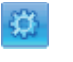

#### **Eigenschaften**

Bearbeiten von Ebenen-Eigenschaften

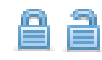

### Sperren/Entsperren

Ebene sperren oder entsperren

#### Widergabelistenelemente

Wiedergabelistenelemente ermöglichen das Ordnen und Bearbeiten aller Wiedergabelistenmedien. Jedes Medienelement einer Wiedergabeliste hat seine eigene Dauer und folgende Aktion:

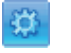

#### **Eigenschaften**

Bearbeiten von Elementeigenschaften

### **Zeitplan**

Das Modul "Zeitplan" im Bearbeitungs-Panel ermöglicht das Zuweisen von Zeitfenstern für die einzelnen Medien.

### Nicht bearbeitbare Komponenten

In einigen Fällen enthält ein Dokument möglicherweise keine bearbeitbaren Komponenten, oder aufgrund eingeschränkter Bearbeitungsrechte sind diese möglicherweise begrenzt.

### **Timeline**

Die Timeline ist eine visuelle Darstellung der Anfangs- und Endspielzeiten der Medien.

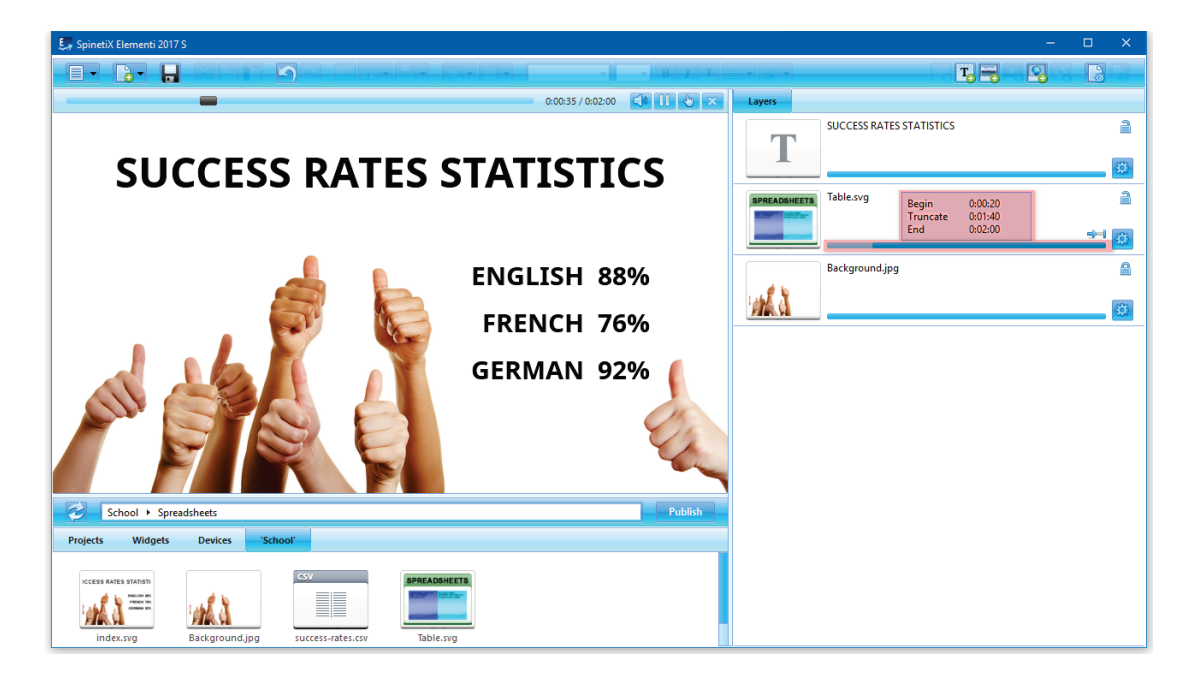

### Timeline-Dauer

Jedes Medium hat seine eigene Timeline. Standardmäßig ist die Dauer jedes Mediums 100%.

### Timeline-Funktionen

Die Hauptfunktion der Timeline besteht darin, Anfangs- und Endspielzeiten pro Medium festzulegen. Je nach Medientyp sind zusätzliche Funktionen verfügbar. Wenn Sie den Cursor über der Timeline bewegen, werden folgende Parameter angezeigt: Spielzeit, Dauer und Endspielzeit.

### Videos, Layouts und Wiedergabelisten

Videos, Layouts und Wiedergabelisten können so eingestellt werden, dass sie einmal, für immer oder gekürzt abgespielt werden. Der Spielstatus wird durch die folgenden Symbole angezeigt:

Einmal spielen

Video, Layout oder Wiedergabeliste einmal abspielen

#### Für immer spielen

Video, Layout oder Wiedergabeliste endlos abspielen

#### Kürzen

Schneiden eines Videos, Layouts oder Wiedergabeliste auf eine kürzere Dauer

### Alle anderen Medien

Es ist möglich, die Anfangs- und Endspielzeiten einzustellen sowie den gesamten Spielzeit-Slot pro gegebenem Medium zu verschieben. Der Medienstatus wird durch das folgende Symbol angezeigt:

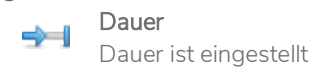

### **Zeitplan-Panel**

Im Zeitplan-Panel können Sie den Zeit-Slot für die Wiedergabe von Medien zu einem bestimmten Zeitpunkt oder mit bestimmten Wiederholungen zuweisen. Text ist das einzige Medium, das nicht geplant werden kann.

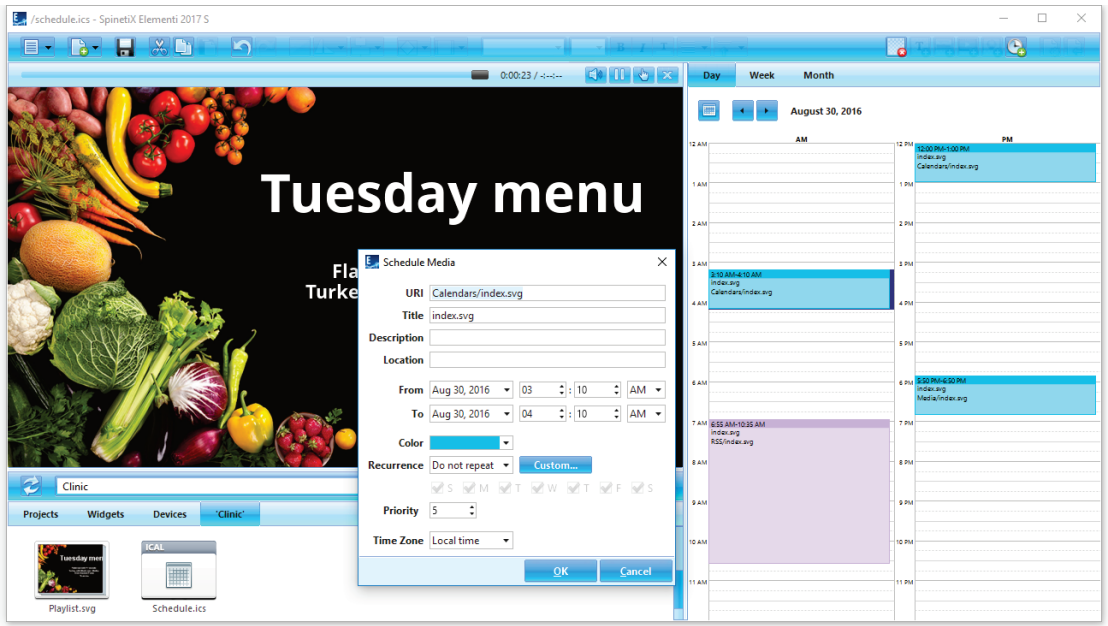

### Erstellen eines neuen Zeitplans

Um einen neuen Zeitplan zu erstellen, wählen Sie Neuer Zeitplan (unter Neu- Symbol in der Symbolleiste). Um einen Zeitplan zu öffnen, klicken Sie auf den Zeitplan (Symbol im Browse-Panel).

### Zeitplanansichten

Zeitplan hat eine tägliche, wöchentliche und monatliche Ansicht. Jede Ansicht ermöglicht das Navigieren zum vorherigen und nächsten Tag, Woche oder Monat.

### Medien planen

Um Medien zu planen, ziehen Sie alle Medien (Dateien) in das Zeitplan-Panel und klicken Sie auf Medien planen <sup>(3)</sup> (Symbol in der Symbolleiste). Es ist auch möglich, bereits geplante Medien per Drag & Drop zu verschieben. Außerdem können die Start- und Endspielzeiten eingestellt werden.

### Zeitplanungsoptionen

Um Planungsoptionen wie Wiederholung, Zeitzone, usw. zu bearbeiten, doppelklicken Sie auf die geplanten Medien im Zeitplan-Panel.

### **Browse-Panel**

Das Browse-Panel ist eine Dateiablage.

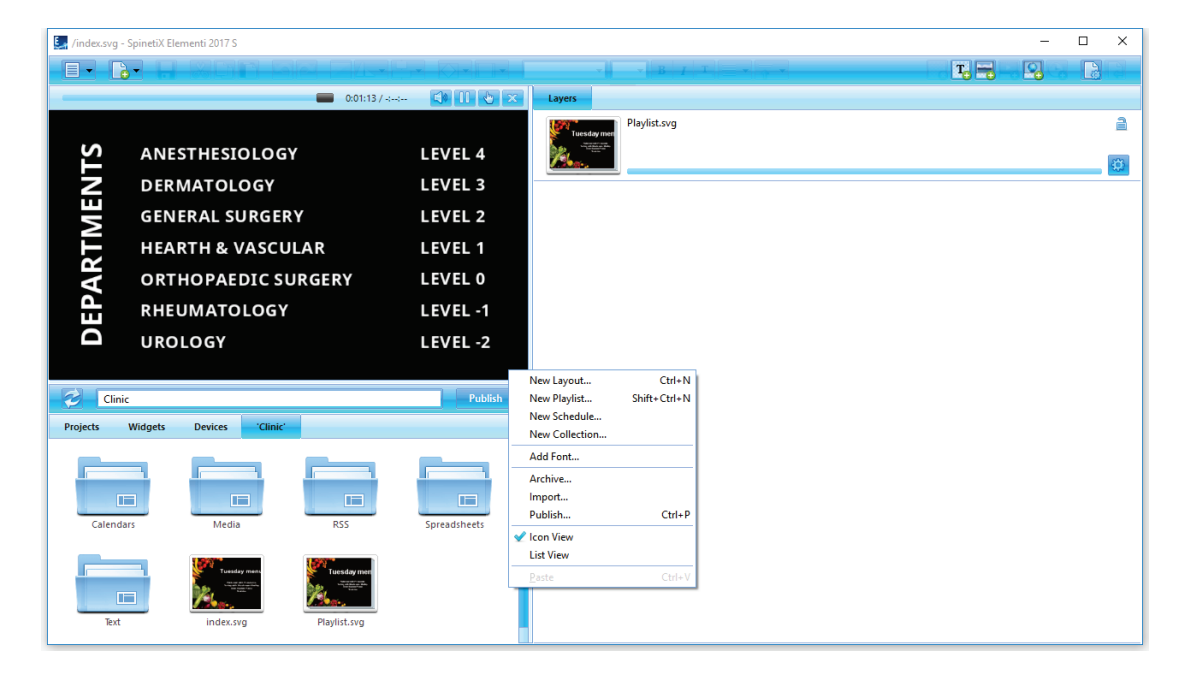

### Durchsuchen der Panel-Komponenten

Die folgenden Komponenten sind im Browse-Panel enthalten:

#### Projekte

Ablage für alle erstellten oder importierten Projekte

#### **Widgets**

Eine Auswahl von Widgets (siehe Widgets, Seite 21)

#### Anlagen

Nutzerinhaltsablage, verfügbar mit Elementi M und X (siehe Anlagen, S. 22)

#### Geräte

Ablage für alle verfügbaren Geräte (siehe Geräte, S. 23)

#### 'aktuelles Projekt'

Aktuelle Projektdateien - das letzte Tab rechts (benannt nach dem aktuellen Projekt)

#### Browse-Panel Ansicht

Um ein Symbol oder eine Listenansicht festzulegen, wählen Sie Ansicht (unter Menüsymbol in der Symbolleiste) und wählen Sie Symbolansicht oder Listenansicht.

#### Browse-Panel Eigenschaften

Das Browse-Panel ermöglicht das Anzeigen, Umbenennen und Löschen von Dateien sowie das Importieren von Dateien.

### **Widgets**

Widgets sind Digital Signage-Komponenten, mit denen Live-Inhalte, die sich automatisch aktualisieren, angezeigt werden können.

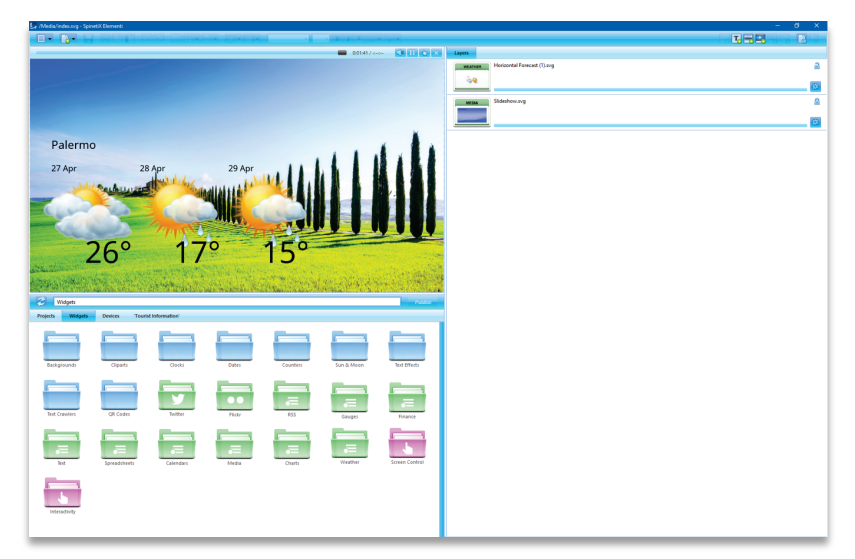

Die folgenden Widgets sind in Elementi enthalten:

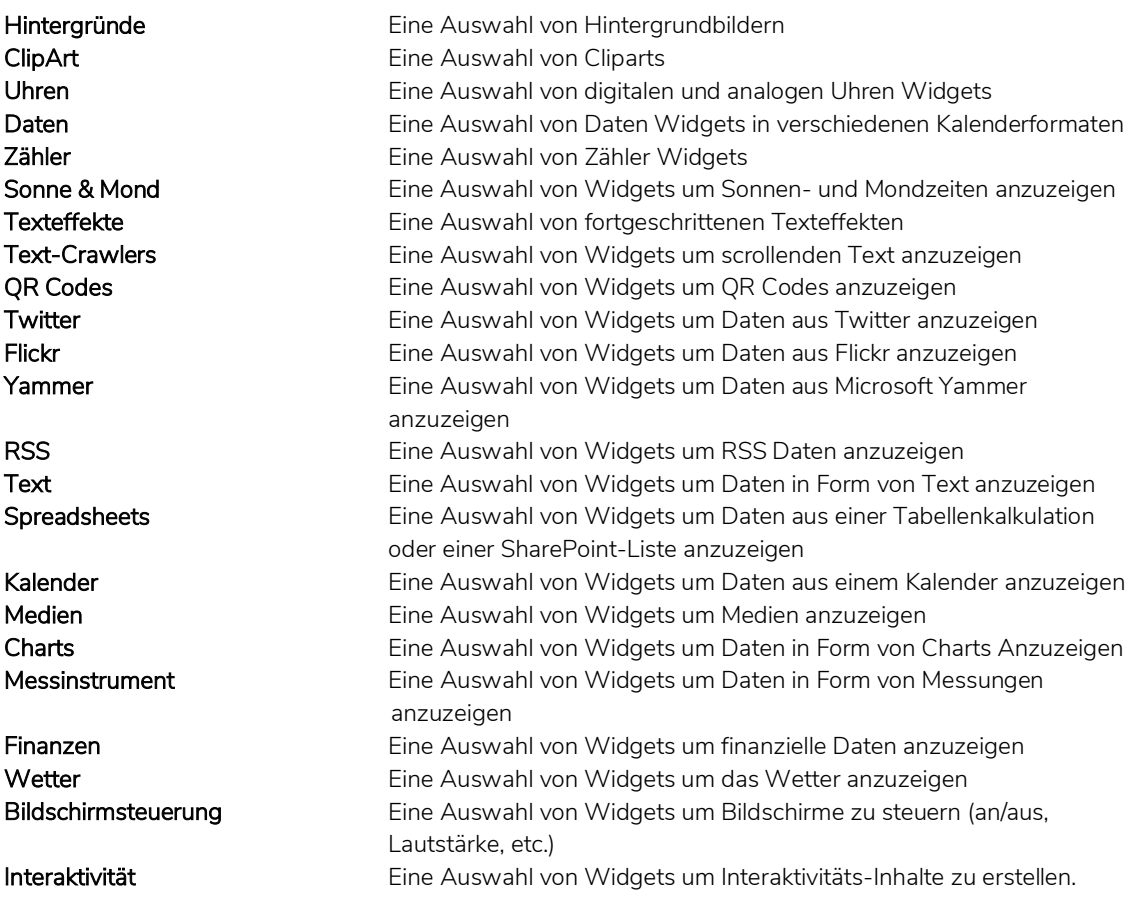

Weitere Informationen zu Widgets in der [Widgets Quick Quide.](https://www.spinetix.com/docs)

### **Assets**

Anlagen sind eine Benutzerdateiablage, die gemeinsam genutzt und geändert werden können. Anlagen sind in Elementi M und X enthalten.

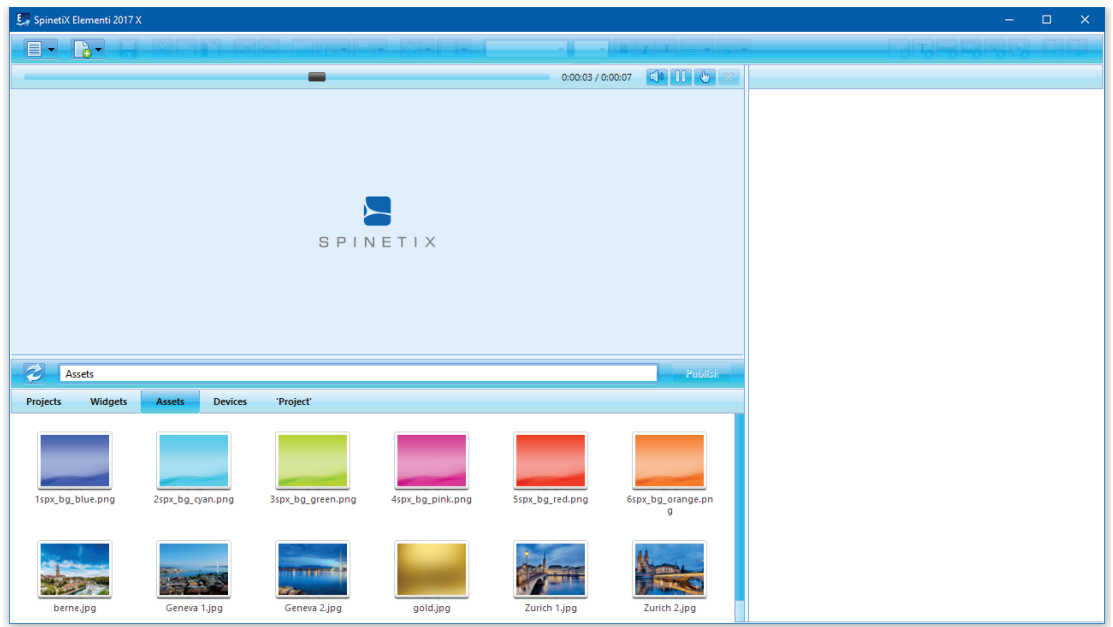

### **Einzelnutzer**

Der Benutzer kann jede Datei in *Anlagen* platzieren. Alle in *Anlagen* platzierten Dateien können zwischen Projekten geteilt werden

### Mehrere Nutzer

Der Anlagen-Speicherort kann als Microsoft® Windows®-Plattform festgelegt werden, damit mehrere Nutzer einzelne Dateien, Ordner oder Projekte mit anderen Nutzern gemeinsam nutzen können.

### Dateien verwenden

Um Dateien aus Anlagen zu verwenden, ziehen Sie die ausgewählte Datei in ein Layout, eine Wiedergabeliste oder einen Zeitplan. Die ausgewählte Datei wird automatisch in das aktuelle Projekt kopiert.

### **Geräte**

Geräte sind alle kompatiblen SpinetiX HMP-Geräte, USB-Geräte sowie Veröffentlichungsorte.

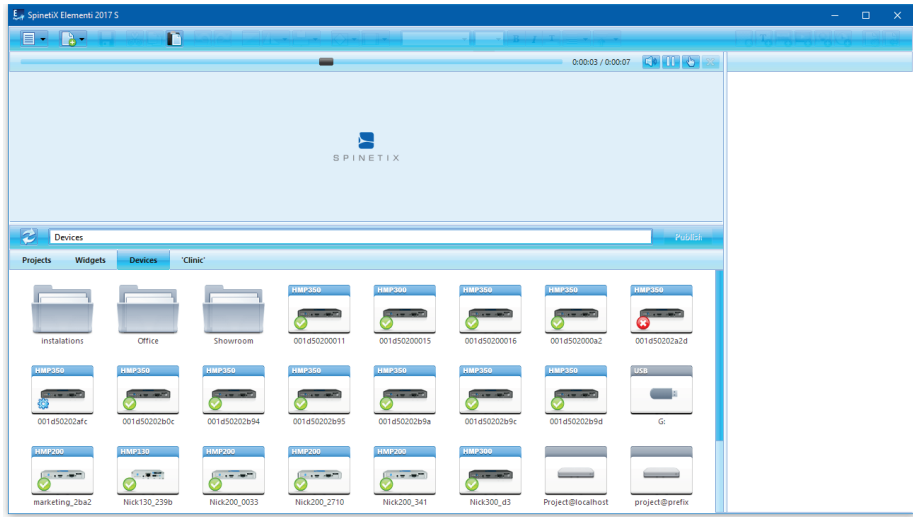

### Hinzufügen eines Geräts

Alle kompatiblen Geräte werden automatisch erkannt und stehen auf dem Geräte-Tab im Suche-Panel zur Verfügung. SpinetiX HMP-Geräte sind nach Modellen klassifiziert. Der Gerätename und das Foto erscheinen auf dem Symbol. Geräte können hinzugefügt, umbenannt oder gelöscht sowie in Sammlungen organisiert werden.

#### Gerät manuell hinzufügen

Um ein Gerät manuell hinzuzufügen, wählen Sie Neues Gerät (unter Menü> Geräte in der Symbolleiste) und legen Sie eine Seriennummer, eine IP-Adresse und ein Passwort für das Gerät fest (optional).

#### Veröffentlichungsort hinzufügen

Um einen Veröffentlichungsort hinzuzufügen, wählen Sie Neuer Veröffentlichungsort (unter Menü> Geräte in der Symbolleiste) und legen Sie Serveradresse, Name und Anmeldeinformationen (optional) fest. Die Funktion Veröffentlichungsort ist in Elementi M und X enthalten.

#### Gerätestatus

Um den Geräte-Inhalt anzuzeigen, doppelklicken Sie auf das Gerät (Symbol im Browse-Panel). Der Gerätestatus wird durch folgende Symbole angezeigt:

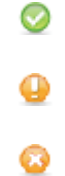

OK Gerät ist in Ordnung

Sicherheitsmodus Gerät befindet sich im abgesicherten Modus

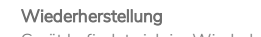

Gerät befindet sich im Wiederherstellungsmodus

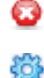

Keine Antwort Das Gerät antwortet nicht

Nicht konfiguriert Das Gerät ist noch nicht konfiguriert

## **Gestaltungsfunktionen**

### **Text Eigenschaften**

Texteigenschaften sind alle Parameter, die auf Text angewendet werden.

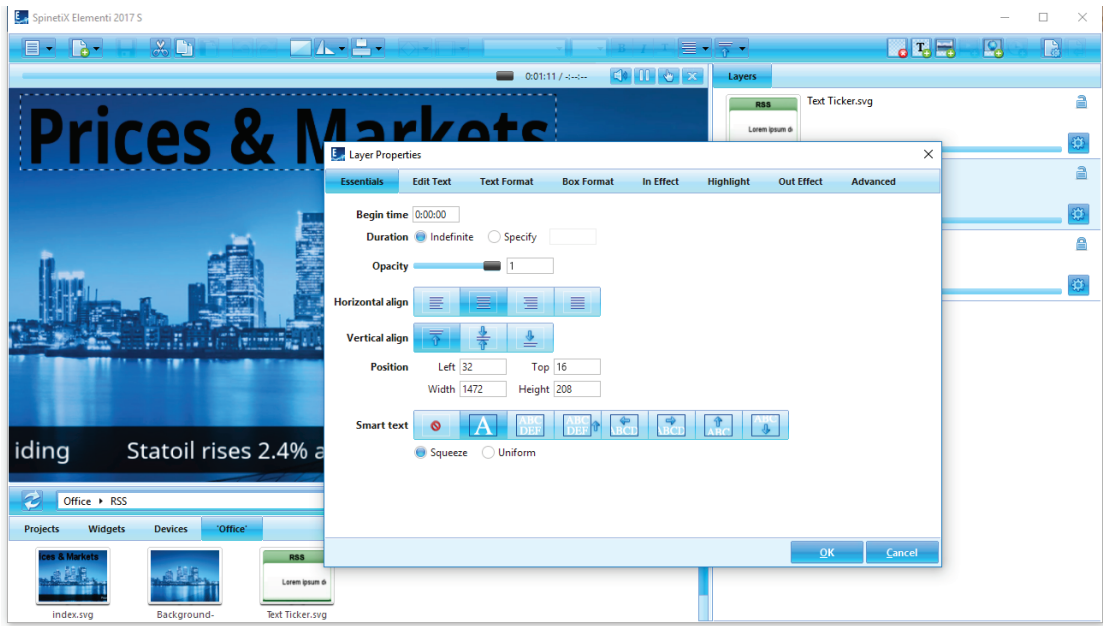

### Grundlagen

Die folgenden Parameter sind in *Essentials* enthalten (Tab im Dialogfeld Ebenen-Eigenschaften):

### Zeit

Startzeit und/oder Dauer

### Opazität

0-100%

### Ausrichtung

Horizontal and vertikal

### Position

Genaue Position und Größe

### Intelligenter Text

Eine Auswahl an Texteffekten wie Bewegung, automatische Textgröße, usw.

### Bearbeiten von Texteigenschaften

Um Texteigenschaften zu bearbeiten und anzuwenden, klicken Sie auf Ebenen-Eigenschaften <sup>(3)</sup> (Symbol im Bearbeitungs-Panel) und dann auf den Tab Grundlagen. Slider erleichtern die Anpassung bestimmter Optionen wie Sichtbarkeit/Transparenz.

### **Medieneigenschaften**

Medieneigenschaften sind Parameter, die auf alle Medien mit Ausnahme von Text angewendet werden.

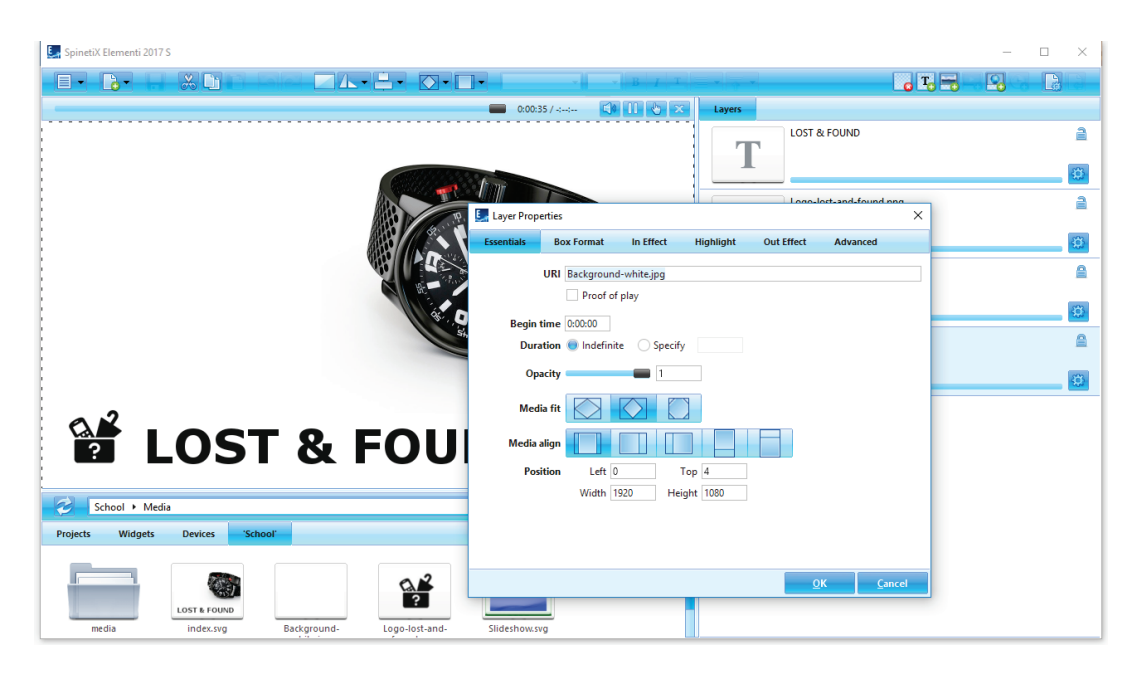

### Grundlagen

Die folgenden Parameter sind in Grundlagen enthalten (Tab im Dialogfeld Ebenen-Eigenschaften):

### URI

Unique Ressource Identifier und Option "Proof of Play"

### Zeit

Startzeit und/oder Dauer

### Opazität (Sichtbarkeit)

0-100%

### Anpassen

Auswahl anpassen, Grenzen treffen und Medienbeschnitt

### Ausrichtung

Horizontal und vertikal

### Position

Genaue Position und Größe

### Medieneigenschaften bearbeiten

Um Medieneigenschaften zu bearbeiten und anzuwenden, klicken Sie auf Ebenen-Eigenschaften <sup>(3)</sup> (Symbol im Bearbeitungs-Panel), und klicken Sie auf den Grundlagen-Tab. Slider erleichtern die Anpassung bestimmter Optionen wie Opazität.

### **Boxformat**

Ein Boxformat ist ein visueller Effekt, der auf Medien oder auf ein Textfeld angewendet wird.

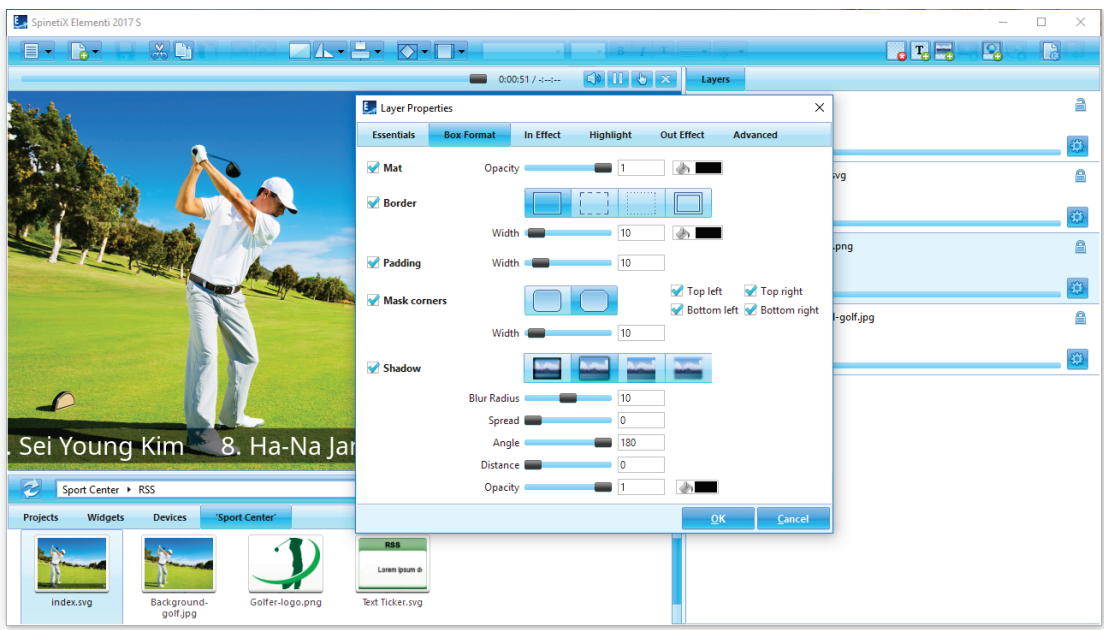

### Formatarten

Die folgenden Parameter sind im **Boxformat** enthalten (Tab im Dialogfeld Ebenen-Eigenschaften):

### **Hintergrund**

Hintergrund Opazität und Farbe

### Rahmen

Eine Auswahl von Abgrenzungen

### Füllung

Abstand zwischen Medien und Auswahl

#### Ecken Eine Auswahl an Eckstilen

### **Schatten**

Eine Auswahl von Schattenstilen

### Bearbeiten von Boxformateigenschaften

Um ein Format anzuwenden, klicken Sie auf *Ebenen-Eigenschaften* (Symbol im Bearbeitungs-Panel), klicken Sie dann auf den *Box-Format*-Tab und wählen Sie einen oder mehrere Formattypen aus, die Sie anwenden möchten. Abhängig vom Formattyp stehen mehr Optionen zur Verfügung. Schieberegler erleichtern die Anpassung bestimmter Optionen wie Breite.

### **Effekte**

Effekte sind Animationen, die auf Medien angewendet werden.

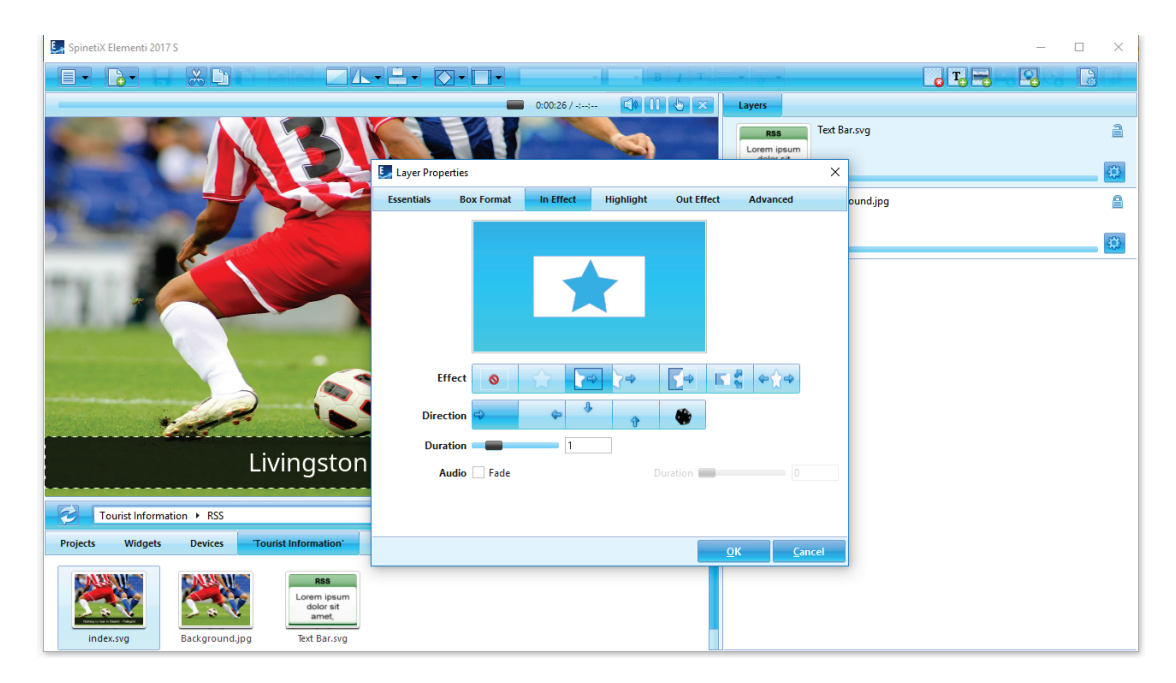

### **Effekttypen**

Es gibt drei Arten von Effekten (im Dialogfeld "Ebenen-Eigenschaften" als Registerkarten angezeigt):

### In-Effekt

Steuert, wie Medien eingeblendet werden

### Hervorheben

Animiert Medien an Ort und Stelle

### Aus-Effekt

Steuert, wie Medien ausgeblendet warden

### Bearbeiten von Effekteigenschaften

Um einen Effekt anzuwenden, klicken Sie auf *Ebenen-Eigenschaften* <sup>(3)</sup> (Symbol im Bearbeitungsbedienfeld) und wählen Sie den Effekttyp, den Sie anwenden möchten. Die verfügbaren Effekte werden durch Symbole veranschaulicht, einschließlich "Kein Effekt", um den Effekt zu entfernen. Abhängig vom Effekt werden weitere Optionen wie "Richtung" angezeigt. Um eine zufällige Richtung festzulegen, klicken Sie auf Random (Symbol). Schieberegler erleichtern die Anpassung bestimmter Optionen wie die Dauer von In-Effekten und Out-Effekten, Audio-Fade sowie Highlight-Dauer, Offset, Vorkommen, Intervall und Amplitude. Die Mini-Vorschau zeigt den gewählten Effekt.

### **Übergänge**

Übergänge sind Playlist-Bewegungseffekte, die zwischen Medien angewendet werden.

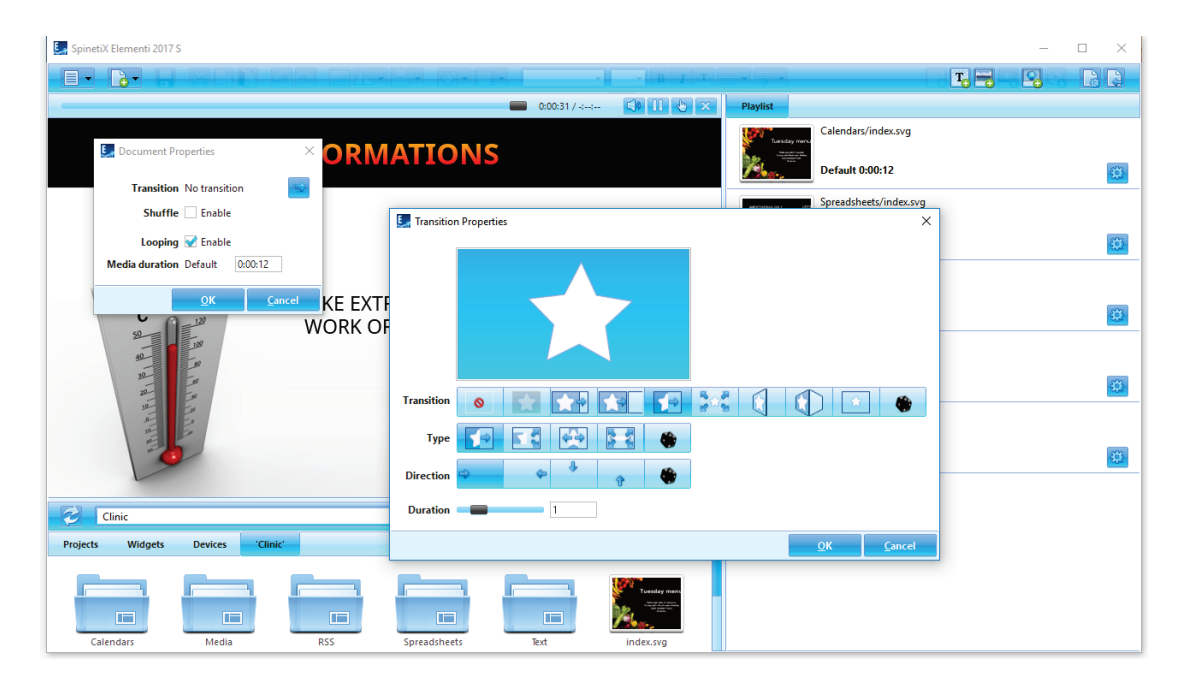

### Übergangseigenschaften bearbeiten

Um einen Übergang für die Wiedergabeliste anzuwenden, doppelklicken Sie auf die Playlist-Hauptdatei (playlist.svg) und klicken Sie auf *Dokumenteigenschaften* b (Symbol in der Symbolleiste), klicken Sie auf Übergang (Symbol) und wählen Sie Übergang zum Anwenden. Symbole zeigen alle verfügbaren Übergänge an, einschließlich Kein Übergang zum Abbrechen des Übergangs. Abhängig vom Übergang werden weitere Optionen wie "Richtung" angezeigt. Um einen zufälligen Übergang, Typ und Richtung festzulegen, klicken Sie auf Zufällig (Symbol). Slider erleichtern die Anpassung bestimmter Optionen wie beispielsweise die Dauer. Eine Mini-Vorschau im oberen Bereich, zeigt den gewählten Übergang.

## **Benutzerrollenübersicht**

### **Nutzerregeln**

Nutzerregeln sind in Elementi M und X enthalten und ermöglichen die Bearbeitung und Veröffentlichung von Einschränkungen für verschiedene Nutzer.

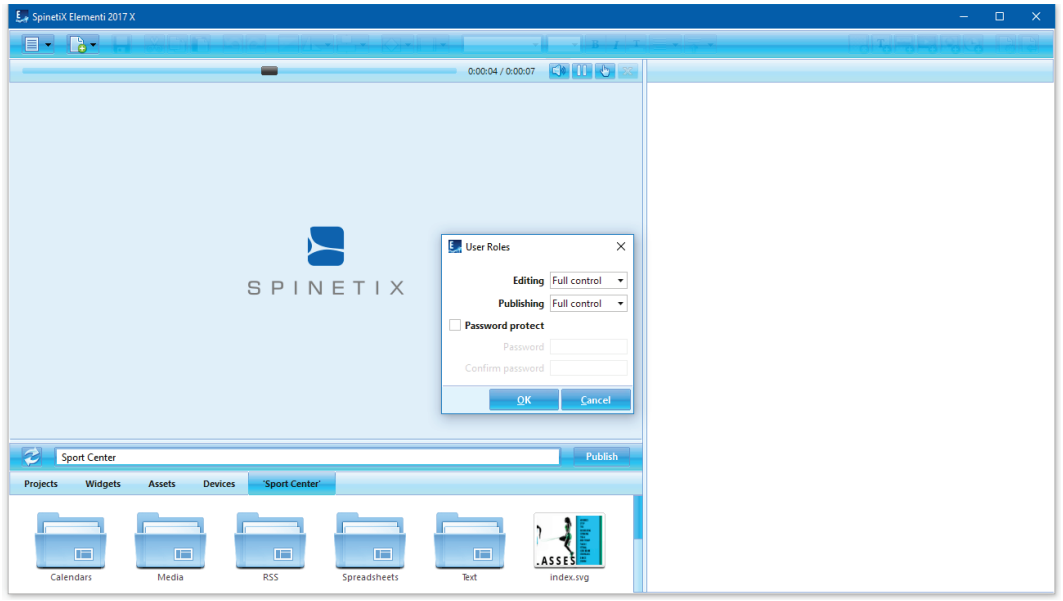

### Nutzerregeln einrichten

Um eine Nutzerregel festzulegen, wählen Sie Nutzerregeln (unter Menü>Einstellungen in der Symbolleiste) und legen Sie die Einschränkungen für die Bearbeitung und Veröffentlichung fest. Die Einrichtung der Nutzerregeln kann mit einem Benutzernamen und Passwort geschützt sein.

### Einschränkungen bearbeiten

Es gibt drei Arten von Nutzereinschränkungen:

### Volle Kontrolle

Standard, volle Bearbeitungsrechte Bearbeitungsmodus Erlaubt die Bearbeitung von Medien, die als bearbeitbar definiert sind (Inhalte, die mit Elementi X erstellt wurden) **Schreibaeschützt** Keine Bearbeitungsmöglichkeit und kein Bearbeitungs-Panel verfügbar

### Veröffentlichungsbeschränkungen

Es gibt drei Arten von Veröffentlichungseinschränkungen:

### Volle Kontrolle

Standard, vollständiges Hinzufügen/Entfernen von Geräten und Veröffentlichungsrechten **Begrenzt** Ermöglicht die Veröffentlichung nur auf vordefinierten Zielgeräten Nicht verfügbar Keine Möglichkeit zur Veröffentlichung

## **Fortgeschrittene Eigenschaften**

### **Standort**

Das Gebietsschema besteht aus einer Reihe von Parametern, die das Datums- und Uhrzeitformat definieren, abhängig von der Sprache und dem Land des Nutzers.

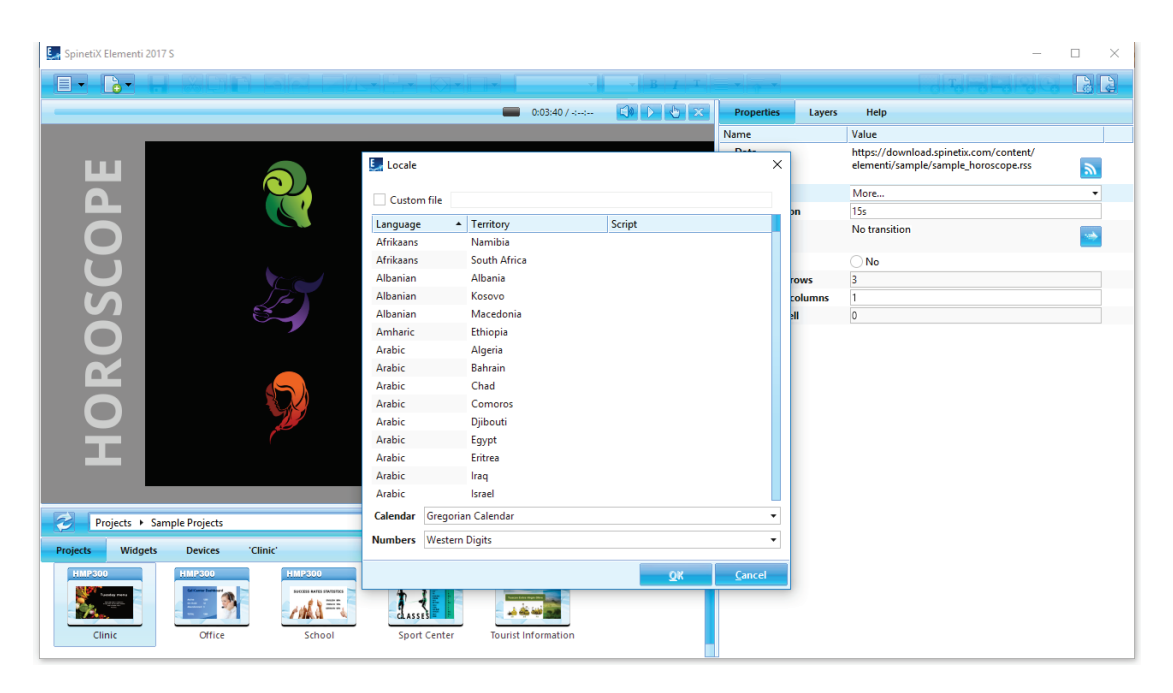

### **Widgets**

Alle Widgets, die Datum und/oder Uhrzeit anzeigen, können mit mehr als 200 Ländereinstellungen konfiguriert werden.

### Wählen Sie Ihr Gebietsschema

Um Ihr Gebietsschema zu definieren, wählen Sie *Eigenschaften* (Tab im Bearbeitungs-Panel), und wählen Sie im Drop-Down-Menü Gebietsschema. Zuletzt angezeigte Parameter werden im Gebietsschema angezeigt. Um alle Parameter anzuzeigen, wählen Sie Mehr.

### **Interaktivität**

Eine Reihe von Interaktivitäts-Widgets werden verwendet, um eine Antwort auf eine Benutzeraktion zu erstellen.

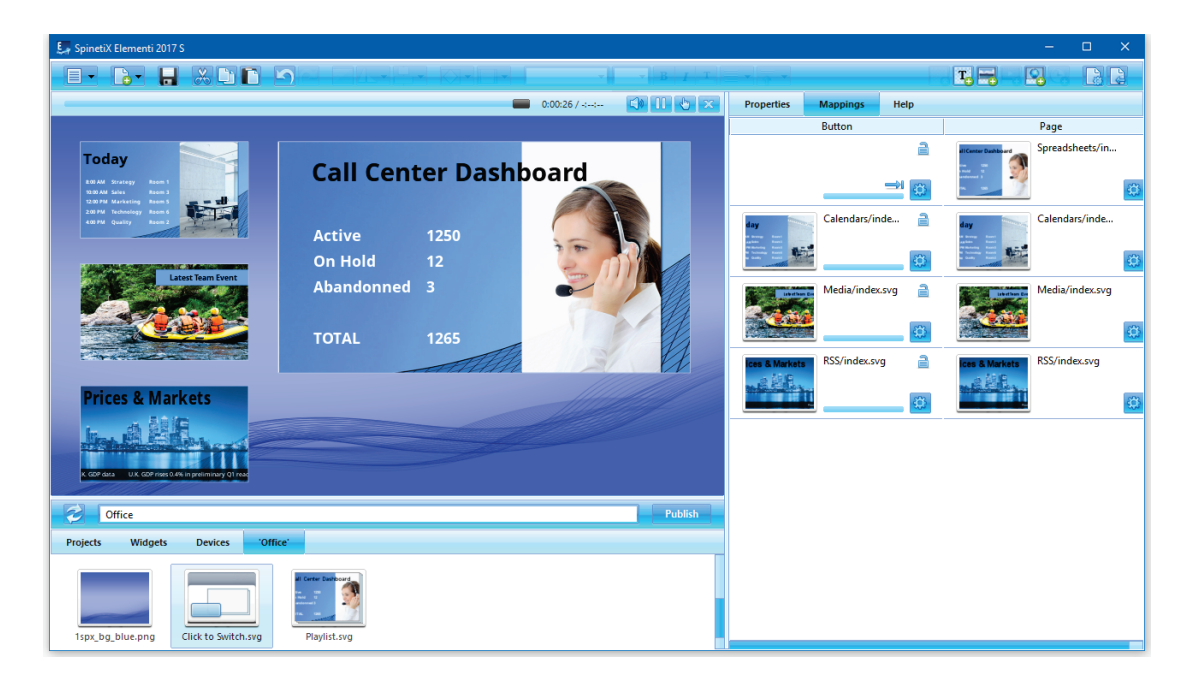

### **Widgets**

Alle Interaktivitäts-Widgets sind schreibgeschützt. Um Widgets zu bearbeiten, müssen Sie Interaktivität (Widgets-Ordner) öffnen und das ausgewählte Widget per Drag & Drop in ein Layout, eine Playlist oder einen Zeitplan ziehen. Das ausgewählte Widget wird automatisch in das aktuelle Projekt kopiert.

### Anpassen von Interaktivitäts-Widgets

Um ein Interaktivitäts-Widget anzupassen, doppelklicken Sie auf das Widget, und alle Widget-Komponenten werden in Ebenen geöffnet (Tab im Bearbeitungs-Panel). Um ein Widget zu testen, klicken Sie auf *Interaktivitätsmodus* (Symbol im Vorschaubereich).

### **Multiscreen**

Ein Multiscreen-Projekt kann auf mehreren synchronisierten Displays angezeigt werden.

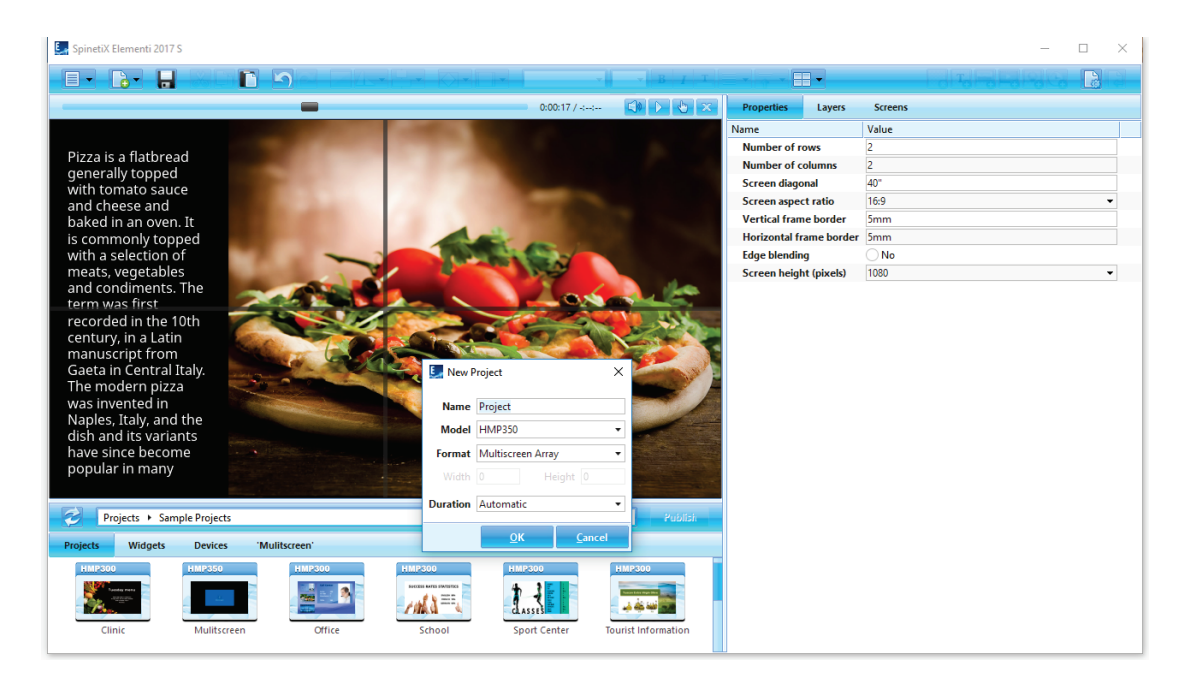

### Erstellen eines grundlegenden Multiscreen-Projekts

Um ein einfaches Multiscreen-Projekt zu erstellen, wählen Sie Neues Projekt (unter dem Neu Symbol in der Symbolleiste), legen Sie den Projektnamen und das Zielgerät fest und wählen Sie als Darstellungsformat Multiscreen-Array. Die Dauer gilt nicht für Multiscreen.

#### Multiscreen-Parameter

Um Eigenschaften wie Anzahl der Bildschirme, Rahmen usw. anzuzeigen, wählen Sie Eigenschaften (Tab im Bearbeitungs-Panel).

#### Bildschirm anzeigen

Um einen einzelnen Bildschirm anzuzeigen, klicken Sie auf *Multiscreen* E<sup>F</sup> (Symbol in der Symbolleiste) und wählen Sie aus der Liste der Bildschirme.

### **Wichtig**

Bevor Sie einen Multiscreen erstellen, lesen Sie bitte die Dokumentation des Wiki-Supports, da bestimmte Einschränkungen gelten.

### **Entwicklerkonsole**

Die Entwicklerkonsole ist ein dediziertes Entwicklungstool zum Skripten, Debuggen und Testen.

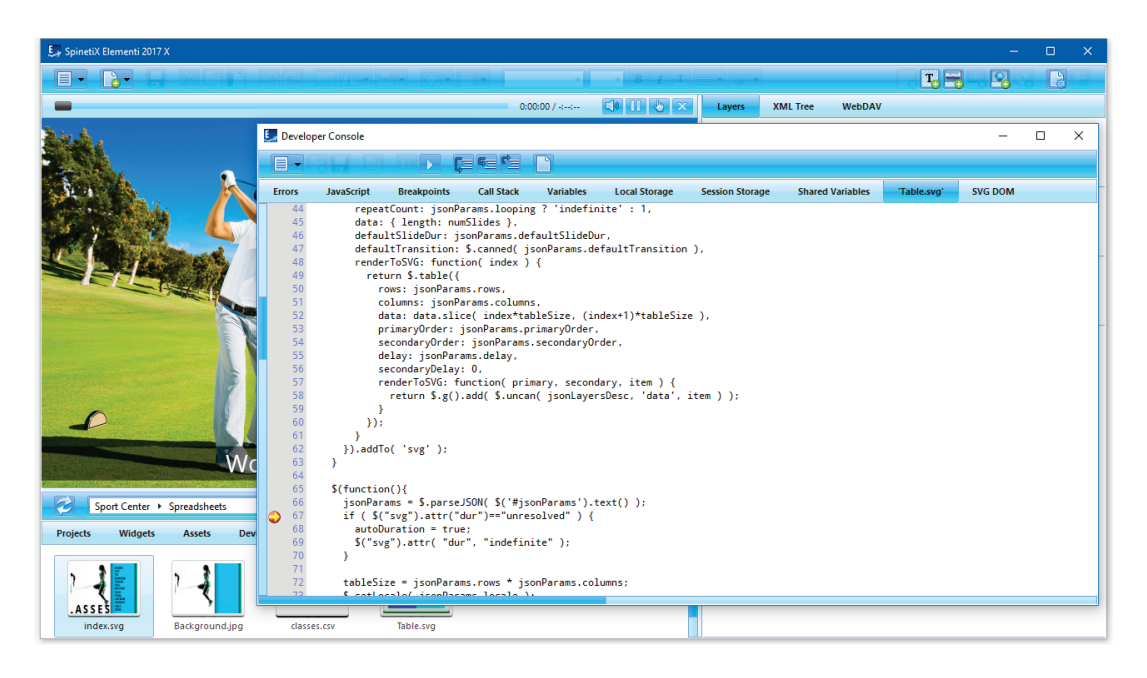

### **Eigenschaften**

Die folgenden Funktionen sind enthalten:

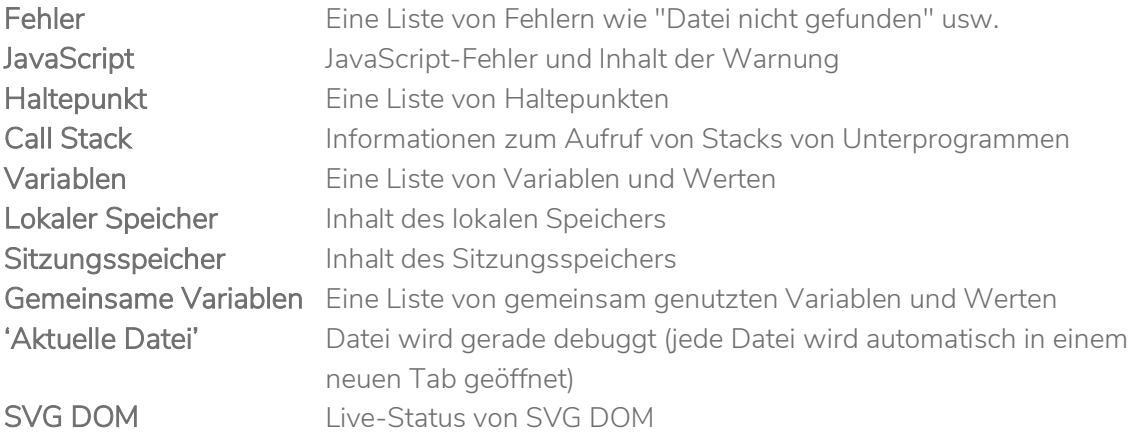

### Entwicklerkonsole anzeigen

Um die Entwicklerkonsole anzuzeigen, wählen Sie *Entwicklerkonsole* (unter Menü> Symbol in der Symbolleiste anzeigen).

### **Lizenzen**

### Anfangen

Schritt 1 Laden Sie Elementi von [spinetix.com/download](http://www.spinetix.com/download) herunter

Schritt 2 Installation auf dem PC

Schritt 3 Aktivierung

### Aktivierung

Es gibt zwei Aktivierungsoptionen:

### Geben Sie einen Lizenzschlüssel ein

Ein gültiger Lizenzschlüssel wird benötigt, um Elementi S, Elementi M oder Elementi X zu aktivieren.

### Erhalten Sie eine 30-tägige kostenlose Testversion

Kostenlose Testversion von Elementi S

Nach dem Drücken von OK (Schaltfläche) wird Elementi automatisch neu gestartet.

Die Lizenzen für Elementi S, Elementi M oder Elementi X können bei jedem SpinetiX-Partner erworben werden (siehe Partnerliste unter *spinetix.com/partners*). Eine gekaufte Elementi Lizenz kann auf einem einzigen PC aktiviert werden. Die 30-Tage-Testversion Elementi-Lizenz kann auf einem einzigen PC aktiviert werden, dies kann nur einmalig durchgeführt werden.

Die Aktivierung erfordert eine aktive Internetverbindung. Wenn der PC, auf dem Elementi läuft, keinen Internetzugang hat, wird die manuelle Aktivierung gestartet.

### Deaktivierung

Die Elementi-Lizenz ist eine "Einzelknoten-Lizenz" und kann auf einem einzigen PC aktiviert werden.

- Schritt 1 Freigabe: Wählen Sie Lizenzen (im Hilfe Menü) und drücken Sie die Taste Freigeben (Schaltfläche), um die Lizenz freizugeben.
- Schritt 2 Deinstallieren

### Reaktivierung

Aus Gründen der Sicherheit und der Produktqualität muss die Lizenz regelmäßig reaktiviert werden.

### **Elementi Update Plan**

Der Elementi Update Plan bietet sofortigen Zugriff auf alle Elementi Updates. Der Kauf einer neuen Elemeni-Lizenz beinhaltet einen einjährigen Update-Plan. Am Ende dieses Zeitraums können Sie einen Elemeni Update-Plan erwerben, der mit dieser Lizenz verknüpft ist und 1 bis 3 Jahre gültig ist.

Der Elementi Update Plan beinhaltet 4 wichtige Vorteile für den Benutzer:

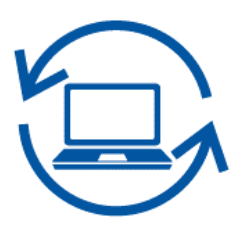

### Ihre Software ist immer auf dem neuesten Stand..

Mit dem Elementi-Update-Plan erhalten Sie unbegrenzten Zugriff auf die neuesten Softwarefunktionen. Elementi ist jetzt in der fünften Generation und bietet mehr als 250 wunderbar praktische Widgets, die alle von Anfang an einsatzbereit sind. Während wir die Software verbessern und optimieren, wird die Liste der Features ständig erweitert.

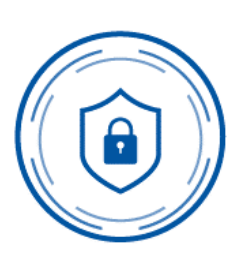

#### **Maximale Sicherheit.**

Sicherheit ist ein grundlegendes Element, das bei der Bereitstellung und dem Betrieb Ihrer Digital Signage-Installation berücksichtigt werden muss. Wir empfehlen, den Elementi-Update-Plan zu verwenden, da er Ihnen dabei hilft, die Nase vorn zu haben und von den neuesten Sicherheits-Patches für Ihre Elementi-Software und HMP-Player zu profitieren. Ein ruhiges Gewissen zu haben war noch nie so einfach!

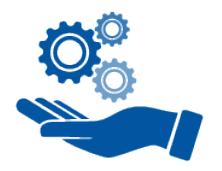

#### Erstklassiger Support.

Entscheiden Sie sich noch heute für den Elementi-Update-Plan und erhalten Sie unbeschränkten erstklassigen Support, der lokal, personalisiert und in Ihrer Sprache angeboten wird.

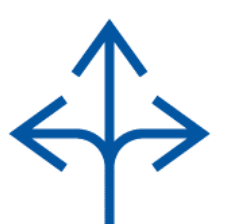

#### Unbegrenzte Flexibilität.

Der Einstieg in den Elementi-Update-Plan ist einfach. Loggen Sie sich einfach auf Cockpit ein und kaufen Sie den Elementi-Update-Plan über den optimierten Online-Kauf im Cockpit: cockpit.spinetix.com

### **Support**

SpinetiX bietet den folgenden Elementi-Support:

### Beispielprojekte

Die Beispielprojekte sind in Elementi enthalten. Sie können verwendet werden, um die meisten Funktionen einschließlich der Benutzerrollen in Elementi M zu erlernen und zu testen. Bitte beachten Sie, dass die in diesen Projekten enthaltenen Bilder nicht kommerziell genutzt werden können.

### Support Wiki

Es gibt eine Elementi Support Wiki unter support.spinetix.com/wiki/elementi, sowie allgemeinen technischen Support unter support.spinetix.com/wiki.

### Video Tutorials

Elementi Video Tutorials sind über den [SpinetiX YouTube-Kanal](https://www.youtube.com/playlist?list=PLFDucz8JzDGVsSmNRCz0NV3AGXarYF9Fw) verfügbar.

### **Glossar**

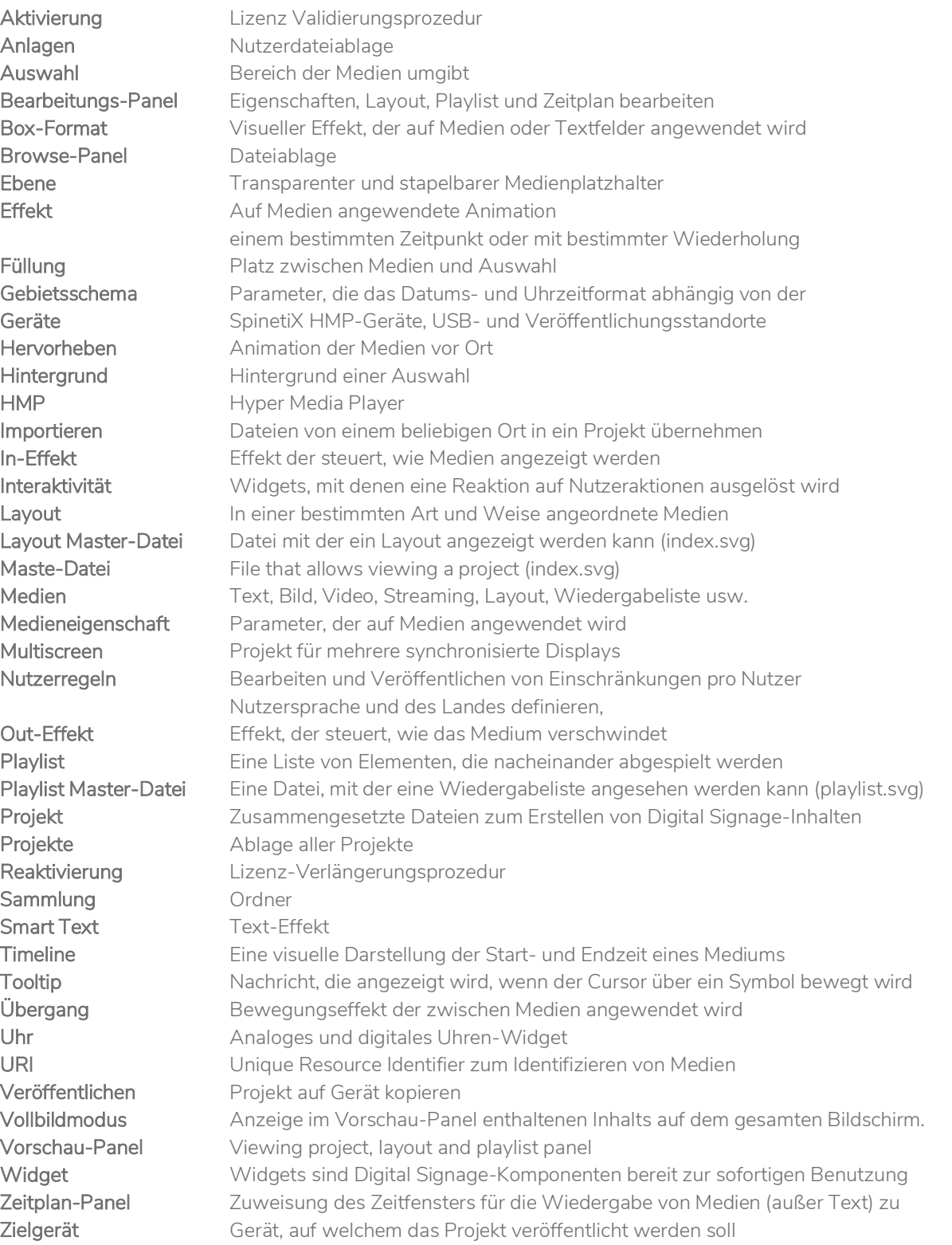